# Conext<sup>™</sup> MPPT 80 600 Solar Charge Controller (865-1032)

# **Owner's Guide**

975-0560-01-01 Rev F May 2015

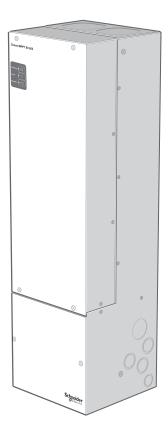

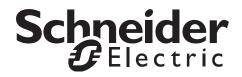

# Conext<sup>™</sup> MPPT 80 600 Solar Charge Controller

**Owner's Guide** 

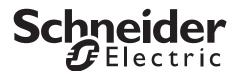

Copyright © 2013-2015 Schneider Electric. All Rights Reserved. All trademarks are owned by Schneider Electric Industries SAS or its affiliated companies.

#### **Exclusion for Documentation**

UNLESS SPECIFICALLY AGREED TO IN WRITING, SELLER

(A) MAKES NO WARRANTY AS TO THE ACCURACY, SUFFICIENCY OR SUITABILITY OF ANY TECHNICAL OR OTHER INFORMATION PROVIDED IN ITS MANUALS OR OTHER DOCUMENTATION;

(B) ASSUMES NO RESPONSIBILITY OR LIABILITY FOR LOSSES, DAMAGES, COSTS OR EXPENSES, WHETHER SPECIAL, DIRECT, INDIRECT, CONSEQUENTIAL OR INCIDENTAL, WHICH MIGHT ARISE OUT OF THE USE OF SUCH INFORMATION. THE USE OF ANY SUCH INFORMATION WILL BE ENTIRELY AT THE USER'S RISK; AND

(C) REMINDS YOU THAT IF THIS DOCUMENT IS IN ANY LANGUAGE OTHER THAN ENGLISH, ALTHOUGH STEPS HAVE BEEN TAKEN TO MAINTAIN THE ACCURACY OF THE TRANSLATION, THE ACCURACY CANNOT BE GUARANTEED. APPROVED CONTENT IS CONTAINED WITH THE ENGLISH LANGUAGE VERSION WHICH IS POSTED AT SOLAR.SCHNEIDER-ELECTRIC.COM.

Document Part Number: 975-0560-01-01 Revision: F Date: May 2015

Product Part Number: 865-1032

#### Contact Information: solar.schneider-electric.com

For other country details please contact your local Schneider Electric Sales Representative or visit the Schneider Electric Web site at: http://solar.schneider-electric.com/tech-support/

#### Information About Your System

As soon as you open your product, record the following information and be sure to keep your proof of purchase.

| Serial Number  |  |
|----------------|--|
| Product Number |  |
| Purchased From |  |
| Purchase Date  |  |

# About This Guide

| Purpose      |                                                                                                    |
|--------------|----------------------------------------------------------------------------------------------------|
|              | This Guide provides explanations and procedures for configuring, operating, and troubleshooting the Schneider Electric Conext™ MPPT 80 600 Solar Charge Controller.                                                                                                    |
| Scope        |                                                                                                    |
|              | This Guide provides safety guidelines as well as information about operating, configuring, and troubleshooting the charge controller. It does not provide details about particular brands of photovoltaic (PV) panels or batteries.                                                                    |
| Audience     |                                                                                                    |
|              | This Guide is intended for anyone who operates the charge controller. Operators must be familiar with all the safety regulations pertaining to operating high-voltage equipment as dictated by local code. Operators must also have a complete understanding of this product's features and functions. |
|              | Only qualified personnel should perform the installation, configuration, commissioning, and maintenance of the charge controller. Qualified personnel have training, knowledge, and experience in:                                                                                                    |
|              | <ul> <li>Installing electrical equipment and PV power systems (up to 1000 V).</li> </ul>                                                                                                    |
|              | Applying all applicable installation codes.                                                                                                    |
|              | • Analyzing and reducing the hazards involved in performing electrical work.                                                                                                    |
|              | Selecting and using personal protective equipment.                                                                                                    |
|              | Do not use this charge controller unless it has been installed by qualified personnel in accordance with the instructions in the Conext MPPT 80 600 Solar Charge Controller Installation Guide (Document Part Number 975-0540-01-01).                                                                  |
| Organization |                                                                                                    |
|              | This Guide is organized into the following chapters and appendices:                                                                                                    |
|              | • Chapter 1 describes the features and functions of the Conext MPPT 80 600 Solar Charge Controller.                                                                                                    |
|              | <ul> <li>Chapter 2 contains information and procedures to configure the charge controller.</li> </ul>                                                                                                    |
|              | Chapter 3 contains information about operating the charge controller.                                                                                                    |
|              | <ul> <li>Chapter 4 contains information about identifying and resolving possible<br/>problems that might arise while using a charge controller.</li> </ul>                                                                                                    |
|              |                                                                                                    |

- Appendix A provides the specifications for the charge controller.
- Appendix B is a guide to the charge controller's monitoring and configuration menus on the Conext System Control Panel.
- Appendix C provides information on Boost Charging for flooded lead-acid batteries in off-grid applications.

#### **Conventions Used**

This Guide uses the term "charge controller" to refer to the Conext MPPT 80 600 Solar Charge Controller.

#### Abbreviations and Acronyms

| CEC                                       | Canadian Electric Code                                                                                                    |  |
|-------------------------------------------|----------------------------------------------------------------------------------------------------|--|
| CSA                                       | Canadian Standards Association                                                                                                    |  |
| DC                                        | Direct Current                                                                                                    |  |
| FCC                                       | Federal Communications Commission                                                                                                    |  |
| GFP                                       | Ground Fault Protection                                                                                                    |  |
| I <sub>MP</sub>                           | Current at maximum power per STC                                                                                                    |  |
| I <sub>SC</sub>                           | Short circuit current rating of an PV panel under STC                                                                                           |  |
| LCD                                       | Liquid Crystal Display                                                                                                    |  |
| LED                                       | Light Emitting Diode                                                                                                    |  |
| MPP                                       | Maximum Power Point                                                                                                    |  |
| MPPT                                      | Maximum Power Point Tracking                                                                                                    |  |
| MSDS Material Safety Data Sheet           |                                                                                                    |  |
| NFPA National Fire Protection Association |                                                                                                    |  |
| PDP XW Power Distribution Panel           |                                                                                                    |  |
| PV Photovoltaic                           |                                                                                                    |  |
| SCP System Control Panel                  |                                                                                                    |  |
| STC                                       | Standard Test Conditions specific to photovoltaic panels                                                                                        |  |
|                                           | (1000 W/m <sup>2</sup> , light spectrum AM 1.5 and 25 °C); panel nameplate ratings are based on STC and may be exceeded under other conditions. |  |
| UL                                        | Underwriters Laboratories                                                                                                    |  |
| VAC                                       | Volts AC                                                                                                    |  |
| VDC                                       | Volts DC                                                                                                    |  |
| V <sub>MP</sub>                           | Voltage at maximum power per STC                                                                                                    |  |
| V <sub>OC</sub>                           | Open circuit voltage rating of a PV panel under STC                                                                                             |  |

#### **Related Information**

You can find information about installing the charge controller in the *Conext MPPT 80 600 Solar Charge Controller Installation Guide* (Document Part Number 975-0540-01-01). It is provided with the charge controller and is also available at solar.schneider-electric.com.

You can find more information about Schneider Electric as well as its products and services at solar.schneider-electric.com.

# **Important Safety Instructions**

# **READ AND SAVE THESE INSTRUCTIONS - DO NOT DISCARD**

This guide contains important safety instructions for the Conext MPPT 80 600 Solar Charge Controller that must be followed during installation procedures. **Read and keep this Owner's Guide for future reference.** 

Read these instructions carefully and look at the equipment to become familiar with the device before trying to install, operate, service or maintain it. The following special messages may appear throughout this bulletin or on the equipment to warn of potential hazards or to call attention to information that clarifies or simplifies a procedure.

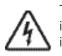

The addition of either symbol to a "Danger" or "Warning" safety label indicates that an electrical hazard exists which will result in personal injury if the instructions are not followed.

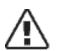

This is the safety alert symbol. It is used to alert you to potential personal injury hazards. Obey all safety messages that follow this symbol to avoid possible injury or death.

# **A** DANGER

DANGER indicates an imminently hazardous situation which, if not avoided, will result in death or serious injury.

#### **WARNING**

WARNING indicates a potentially hazardous situation which, if not avoided, can result in death or serious injury.

## 

CAUTION indicates a potentially hazardous condition which, if not avoided, can result in minor or moderate injury.

# NOTICE

NOTICE indicates a potentially hazardous situation, which, if not avoided, can result in equipment damage.

# Safety Information

- 1. Before using the charge controller, read all instructions and cautionary markings on the unit, the batteries, and all appropriate sections of this manual.
- 2. Use of accessories not recommended or sold by the manufacturer may result in a risk of fire, electric shock, or injury to persons.
- 3. The charge controller is designed to be permanently connected to your AC and DC electrical systems. The manufacturer recommends that all wiring be done by a certified technician or electrician to ensure adherence to the local and national electrical codes applicable in your jurisdiction.
- 4. To avoid a risk of fire and electric shock, make sure that existing wiring is in good condition and that wire is not undersized. Do not operate the charge controller with damaged or substandard wiring.
- 5. Do not operate the charge controller if it has been damaged in any way.
- 6. This unit does not have any user-serviceable parts. Do not disassemble the charge controller except where noted for connecting wiring and cabling. See your warranty for instructions on obtaining service. Attempting to service the unit yourself may result in a risk of electrical shock or fire. Internal capacitors remain charged after all power is disconnected.
- 7. To reduce the risk of electrical shock, disconnect both AC and DC power from the inverter before attempting any maintenance or cleaning or working on any components connected to the charge controller. Putting the unit in Standby mode will not reduce this risk.
- 8. The charge controller must be provided with an equipment-grounding conductor.
- 9. Do not expose this unit to rain, snow, or liquids of any type. This product is designed for indoor use only. Damp environments will significantly shorten the life of this product and corrosion caused by dampness will not be covered by the product warranty.
- 10. To reduce the chance of short-circuits, always use insulated tools when installing or working with this equipment. Do not leave tools inside the unit.
- 11. Remove personal metal items such as rings, bracelets, necklaces, and watches when working with electrical equipment.

# A DANGER

#### HAZARD OF ELECTRIC SHOCK, EXPLOSION, OR ARC FLASH

- Apply appropriate personal protective equipment (PPE) and follow safe electrical work practices. See NFPA 70E or CSA Z462.
- This equipment must only be installed and serviced by qualified electrical personnel.
- Never operate energized with covers removed.
- Energized from multiple sources. Before removing covers identify all sources, de-energize, lock-out, and tag-out and wait 2 minutes for circuits to discharge.
- Always use a properly rated voltage sensing device to confirm all circuits are de-energized.
- Thoroughly inspect the charge controller prior to energizing. Verify that no tools or materials have been inadvertently left behind.
- Normally GROUNDED conductors may be UNGROUNDED and ENERGIZED when a GROUND FAULT is indicated on the front panel. Must be serviced by qualified personnel.

Failure to follow these instructions will result in death or serious injury.

# **WARNING**

#### LIMITATIONS ON USE

Do not use the charge controller with life support equipment or other medical equipment or devices.

Failure to follow these instructions can result in death or serious injury.

## NOTICE

#### LIGHTNING PROTECTION

To protect the charge controller's insulation and conductors from damage due to a sudden over-voltage surge such as a lightning strike, install a DC-rated lightning arrestor on the DC input line.

Failure to follow these instructions can damage the equipment.

# **Battery Safety Information**

## **A** DANGER

#### HAZARD OF ELECTRIC SHOCK, BURN, FIRE, AND EXPLOSION

Batteries contain corrosive electrolyte and can give off explosive gases. Battery circuits present a shock and energy hazard. Observe proper precautions when working with batteries and battery circuits, including:

- Always wear eye protection when working with batteries.
- Wear rubber gloves and boots when handling batteries.
- Remove all jewellery before performing electrical work.
- Install batteries in a well-ventilated area to help prevent the possible buildup of explosive gases.
- Do not dispose of batteries in a fire.
- Do not open or damage the batteries. Exposure to electrolyte is harmful to eyes and skin. It is toxic.
- Do not mix battery types.
- Do not smoke in the vicinity of a battery.
- Use insulated tools when working with batteries.
- When connecting batteries, always verify proper voltage and polarity.
- Do not short-circuit the battery.
- Always use proper lifting techniques when handling batteries.
- Determine if the battery is inadvertently grounded and if so, remove the source from ground. Contact with any part of a grounded battery can result in electrical shock. Remove these grounds during installation and maintenance.

#### Failure to follow these instructions will result in death or serious injury.

For full installation instructions and safety information, see the documentation provided with the batteries. Consult the MSDS for the batteries for first aid procedures, emergency procedures, and clean-up instructions.

# FCC Information to the User

This charge controller has been tested and found to comply with the limits for a Class B digital device, pursuant to part 15 of the FCC Rules and Industry Canada ICES-003. These limits are designed to provide reasonable protection against harmful interference when the charge controller is operated in a residential environment. This charge controller generates, uses, and can radiate radio frequency energy and, if not installed and used in accordance with the installation and operation guides, could cause harmful radio frequency interference with radio communications. However, there is no guarantee that interference will not occur in a particular installation. If this charge controller does cause harmful interference with radio or television reception, which can be determined by turning the charge controller off and on, try to correct the interference by one or more of the following measures:

- Reorient or relocate the receiving antenna.
- Increase the separation between the charge controller and the receiver.
- Connect the charge controller to a different circuit from that to which the receiver is connected.
- Consult the dealer or an experienced radio or TV technician for help.

# 

Unauthorized changes or modifications to the equipment could void the user's authority to operate the equipment.

# Contents

| Im | portant Safety Instructions                              | v    |
|----|----------------------------------------------------------|------|
| 1  | Introduction                                             |      |
|    | Features                                                 |      |
|    | Maximum Power Point Tracking                             |      |
|    | Fast Sweep™ Shade Tolerant MPPT Algorithm                |      |
|    | Charge Controlling                                       |      |
|    | Three-Stage Battery Charging                             |      |
|    | Bulk Stage                                               |      |
|    | Absorption Stage                                         |      |
|    | Float Stage                                              |      |
|    | Two-Stage Battery Charging                               |      |
|    | Battery Temperature Compensation                         |      |
|    | Equalization Charging                                    |      |
|    | Auxiliary Output Functions                               | 1–8  |
| 2  | Configuration                                            |      |
|    | Configuring the Unit                                     | 2–2  |
|    | Selecting a Unit                                         |      |
|    | Viewing Basic and Advanced Settings                      |      |
|    | Modifying Configurable Settings                          |      |
|    | Configuring Battery Characteristics and Battery Charging |      |
|    | Setting a Custom Battery Type                            |      |
|    | Battery Temperature Compensation                         |      |
|    | Configuring Peak Power Tracking                          |      |
|    | Configuring the Auxiliary Output                         |      |
|    | Trigger Source Descriptions                              |      |
|    | Trigger Source Configurable Ranges                       |      |
|    | Configuring Device Settings                              |      |
|    | Reducing Tare Loss                                       |      |
|    | Resetting to Factory Defaults                            | 2–18 |
| 3  | Operation                                                |      |
|    | Viewing Status Information on the Charge Controller      | 3–2  |
|    | Viewing Status on the Conext System Control Panel        | 3–3  |
|    | Normal Operation                                         | 3–3  |
|    | Charge Stages                                            | 3–4  |
|    | Viewing Active Faults, Errors, and Warnings              | 3–5  |
|    | Faults                                                   | 3–6  |
|    | Errors                                                   | 3–7  |

|   | Warnings                                              |      |
|---|-------------------------------------------------------|------|
|   | Viewing Fault, Error, and Warning Logs                |      |
|   |                                                       |      |
|   | Viewing Harvest Logs                                  |      |
|   | Daily Logs                                            |      |
|   | Monthly Logs                                          |      |
|   | Yearly Logs                                           | 3–13 |
|   | Equalizing Batteries                                  | 3–13 |
| 4 | Troubleshooting                                       |      |
| - | Troubleshooting                                       | 4–2  |
| Α | Specifications                                        |      |
|   | Electrical Specifications                             | A-2  |
|   | MPPT Voltage Range                                    | A-3  |
|   | Operating Below the PV Array Voltage Full Power Range |      |
|   | Default Battery Charging Settings                     | Α_5  |
|   | Mechanical Specifications                             |      |
|   | Output Power Versus Ambient Temperature               |      |
|   |                                                       |      |
|   | Accessories                                           |      |
|   | Conext Config Tool                                    |      |
|   | Regulatory Approvals                                  | A-7  |
| В | Conext System Control Panel Menus                     |      |
|   | Using the SCP                                         | B–2  |

| Using the SCP                   | B–2    |
|---------------------------------|--------|
| SCP Menu Map                    | B–3    |
| Changing Settings Using the SCP | B–4    |
| Viewing the Select Device Menu  | B–5    |
| Viewing the Setup Menu          | B–5    |
| The Setup Menu                  | B–6    |
| Configuration Settings          | B–7    |
| Monitoring the Unit             | - B–10 |
| Home Screen                     | - B–10 |
| Meters                          | - B–11 |
|                                 |        |

### **C** Boost Charging

| Using Boost Charging | <br>C–2  |
|----------------------|----------|
| Index                | <br>IX–1 |

# Introduction

Chapter 1 describes the features and functions of the Conext MPPT 80 600 Solar Charge Controller.

It includes:

- Features
- Maximum Power Point Tracking
- Fast Sweep<sup>™</sup> Shade Tolerant MPPT Algorithm
- Charge Controlling
- Auxiliary Output Functions

# Features

The Conext MPPT 80 600 Solar Charge Controller (charge controller), tracks the maximum power point of a PV array to deliver the maximum available current for optimum charging of batteries. The charge controller can be used with 24 VDC and 48 VDC battery systems only.

The charge controller is designed to regulate the available power from a PV source only. It is not designed to regulate power from other types of power sources.

The charge controller can be installed with a XW Inverter/Charger or as a stand alone battery charger. To configure the charge controller, a Conext System Control Panel (SCP) or Conext ComBox (ComBox) is also required (see "Accessories" on page A–6 for product part numbers). While both the SCP and ComBox provide status information and configuration capabilities, the ComBox provides additional access to configuration settings through a web interface.

Standard features of the charge controller include:

- Two or three-stage charging process, with manual equalization to maximize system performance and maintain expected battery life.
- Maximum Power Point Tracking (MPPT) to deliver the maximum available power from a PV array to a bank of batteries. See "Maximum Power Point Tracking" on page 1–3.
- Integrated PV Ground Fault Protection (PV GFP).
- Fan-cooled with speed control based on internal (heat sink) temperature.
- 80 amp charging current capability.
- Configurable auxiliary output. See "Auxiliary Output Functions" on page 1–8.
- Three LEDs for displaying operating status (Charging, Equalize, and Event).
- Input over-voltage protection, output over-voltage protection, output under-voltage protection, and output over-current protection. Warnings, errors, and faults are indicated by the red LED. View the associated warning or error message on the SCP or ComBox.
- Xanbus communications network. Xanbus is a network protocol developed by the manufacturer which allows the charge controller to communicate settings and activity to other Xanbus-enabled devices.
- Over-temperature protection and power derating of output power when ambient temperature is high.
- Battery Temperature Sensor (BTS) to provide automatic temperaturecompensated voltage setpoints for battery charging. If the BTS is lost or damaged, you can order a replacement from the manufacturer (Part Number 808-0232-02).

# Maximum Power Point Tracking

Maximum Power Point Tracking (MPPT), allows the charge controller to harvest the maximum energy available from the PV array and deliver it to the batteries. The MPPT algorithm continuously adjusts the operating voltage of the array to find the maximum power point. Input power is measured and compared to the amount of input power harvested at the previous operating voltage. The next adjustment to the operating voltage is dependent upon whether the charge controller harvested more or less power than it did at the previous operating voltage.

The algorithm is implemented by applying a variable load on the array—shown by the power curve (solid line) in Figure 1-1—until it finds the peak power (the point at which the combination of the operating voltage and current is maximized), as indicated by **MPP** in Figure 1-1. The charge controller will continue adjusting the operating voltage to stay on the maximum power point. This is necessary as **MPP** changes throughout the day due to panel temperature, panel shading, and sunlight intensity. The adjustments happen without interruption of output power flow to the batteries.

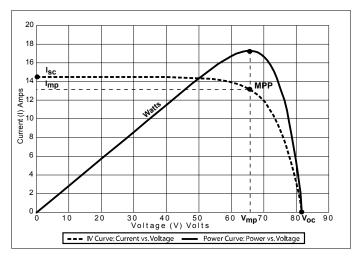

Figure 1-1 Maximum Power Point Curve

# Fast Sweep™ Shade Tolerant MPPT Algorithm

The charge controller has a Fast Sweep MPPT algorithm that frequently conducts a very fast sweep of the full operational array voltage window to dynamically determine the array's maximum power point. This feature optimizes the high energy harvest of the solar array., regardless of conditions such as temperature and shading. For more information on shade-tolerant MPPT optimization, visit solar.schneider-electric.com/solar.

# Charge Controlling

The charge controller regulates the PV array current at an appropriate level for 24 or 48 V batteries. It can produce up to 80 amps of charging current for both 2560 watts at 24 V or 4800 watts at 48 V.

The charge controller can be configured to use a two-stage (no float) or threestage charging algorithm. The charging algorithm assures that the battery is optimally charged with the available amount of solar energy. See the *Conext MPPT 80 600 Solar Charge Controller Installation Guide* for more information on two-stage and three-stage charging as well as the different stages.

#### **Three-Stage Battery Charging**

The three-stage battery charging process results in more efficient charging compared to on-off relay type or constant voltage solid-state regulators. The final float stage reduces battery gassing, minimizes electrolyte loss, and ensures complete battery recharging. Battery voltage and current vary during the three-stage charging process as shown in Figure 1-2 on page 1–5.

#### **Bulk Stage**

During the bulk stage, the charge controller operates in constant current mode, delivering the maximum current to the batteries (the maximum current depends on the available solar energy). Once the battery voltage reaches the absorption voltage setting, the charge controller transitions to the absorption stage.

#### **Absorption Stage**

During the absorption stage, the charge controller operates in constant voltage mode and the charging current falls gradually as the amp hours are returned to the battery. The voltage limit used for the first 60 minutes of this stage is the bulk voltage setting. The voltage limit used for the remaining time in this stage is the absorption voltage setting. The default settings make the bulk voltage setting and the absorption voltage setting the same for all battery types.

The default voltage limit settings (bulk and absorption) can be adjusted if the battery type is set to Custom (see "Setting a Custom Battery Type" on page 2–7). For flooded lead acid batteries only, you can use a custom charging scheme which sets the bulk voltage higher than the absorption voltage. The result of this is a boost voltage charge level that has been found to be beneficial for ensuring enough amp hours are returned to the battery bank for off-grid installations. For detailed information on how boost charging works and when it is recommended, see Appendix C, "Boost Charging".

The charge controller transitions to the float stage if either of the following two conditions are met:

- The charge current into the batteries falls below the exit current threshold, which is equal to 2% of the programmed battery capacity (for a 500 amphour battery bank, this would be 10 amps), for one minute.
- The charge controller has been in absorption for the programmed maximum absorption time limit. The default is three hours, but the time limit is programmable from one minute to eight hours.

#### **Float Stage**

During the float stage, the voltage of the battery is held at the float voltage setting. Full current can be provided to the loads connected to the battery during the float stage from the PV array. When battery voltage drops below the recharge voltage setting for one minute, a new bulk cycle is automatically initiated.

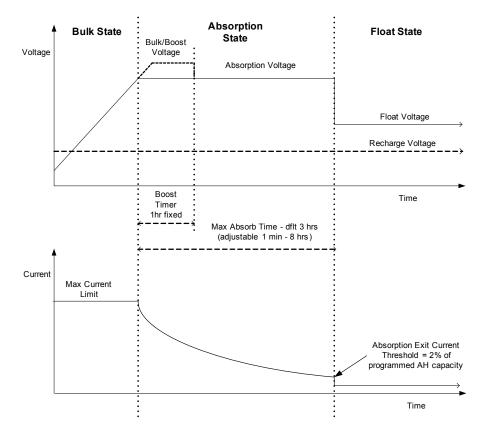

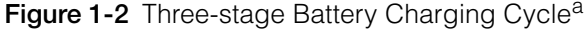

a. The charging cycle of the charge controller might differ from the curves shown above due to the amount of solar energy available and any DC loads present on the battery system during charge.

## NOTE

This notice is applicable to Figure 1-2 and Figure 1-3.

- When the charge cycle is interrupted, the charge controller will resume charging at the beginning of the multi-stage algorithm.
- The exit current threshold mechanism can be disabled by setting the amp-hour capacity to 0. In this case, absorption will only exit when the absorption timer expires.
- Charge current during the equalize state (an optional state not shown in the figures) is normally limited to a maximum of10% of the programmed amp-hour capacity setting. If this setting is programmed to 0 Ah, the charge current during equalize is limited to what is programmed for the maximum current limit of the charge controller (default is 80 A).
- Synchronized charge states are active when more than one charging device (the charge controller or Conext XW+), is connected in the battery system and a common Xanbus network.
  - The first charging device to enter bulk causes all other Xanbus connected devices to enter bulk.
  - The first charging device to enter absorption causes all other Xanbus connected devices to enter absorption.
  - The last Conext XW+ that is ready to exit absorption triggers all Xanbus connected devices to exit absorption and enter float.

#### **Two-Stage Battery Charging**

The two-stage charging process includes the bulk and absorption stages only. There is not a float stage. The relationship between charging current and battery voltage during the two-stage charging process is shown in Figure 1-3.

**No Float State** During the no float state the charge controller does not produce any charge voltage and cannot supply any current. Instead, the charge controller monitors the battery voltage and transitions back to the bulk stage once the voltage drops below the recharge voltage setting for one minute.

#### NOTE

For more information about battery charging settings, see Table 2-1, "Battery configuration settings" on page 2–5 and Table 2-2, "Custom battery settings" on page 2–7.

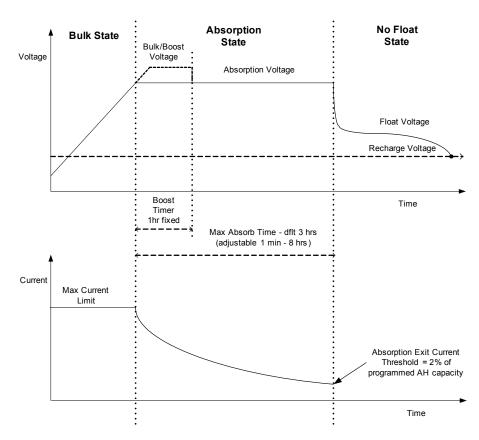

Figure 1-3 Two-stage Battery Charging Cycle

#### **Battery Temperature Compensation**

The Battery Temperature Sensor (BTS) provides temperature-compensation for battery charging. With the BTS installed, the charge controller adjusts the charging voltage as a function of the temperature of the battery to optimize the charging characteristics and help prolong battery life. The BTS also provides over-temperature protection for the batteries.

The BTS plugs into the BTS RJ-11 port located inside the wiring compartment of the charge controller. See "Installing the Battery Temperature Sensor" in the *Conext MPPT 80 600 Solar Charge Controller Installation Guide* (Document Part Number 975-0540-01-01).

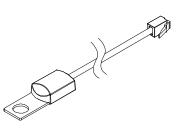

Figure 1-4 Battery temperature sensor

If a BTS is not installed, the voltage settings for charging are based on one of three temperature settings (Cold, Warm, or Hot) available on the Charger Settings menu. See "Configuring Battery Characteristics and Battery Charging" on page 2–3.

If there are multiple charge controllers and one or more XW Inverter/Chargers connected to the Xanbus network, then only one BTS is required per battery bank. All networked Xanbus devices share battery temperature information. If there are multiple battery banks and more than one BTS is used within the system, then the highest reported temperature will be used as the battery temperature for the temperature compensation value of the battery charge algorithm.

#### **Equalization Charging**

The charge controller can provide the battery bank with an equalization charge. Equalization is a deliberate overcharge designed to return each battery cell to optimum condition by reducing sulfation and stratification in the battery. The equalization charge is generally performed only on flooded, vented (non-sealed or "wet") lead-acid batteries, as recommended by the battery manufacturer.

## NOTICE

#### BATTERY DAMAGE

To avoid damaging your batteries, be sure to read, understand, and follow all cautions and warnings concerning equalization charging. For more information, see "Equalizing Batteries" on page 3–13.

Failure to follow these instructions can result in equipment damage.

# Auxiliary Output Functions

The charge controller has a set of auxiliary relay contacts—one normally opened (NO) and one normally closed (NC)—that can be used to drive a relay for load control or to turn on devices such as vent fans or indicator alarms. The auxiliary output can be configured to trigger under only one condition at a time. See "Configuring the Auxiliary Output" on page 2–10 for information about auxiliary output trigger sources and how to enable and configure the auxiliary output for your application.

- Load Control The charge controller's auxiliary output can be configured to disconnect or reconnect loads depending on battery voltage. This load control function enables the charge controller to help prevent damage to the battery from overdischarge during periods of poor charging (insufficient sunlight, for example) or excessive loads.
- Vent FanThe charge controller's auxiliary output can be configured to trigger a small DC<br/>fan to clear a battery compartment of harmful gases. To do this the charge<br/>controller's auxiliary output is configured to activate when flooded batteries reach<br/>their gassing voltage.

# Alarms The auxiliary output can be configured to trigger an alarm or indicator light when a pre-set condition occurs, such as low or high battery voltage, high PV array voltage, or a charge controller error condition.

# 2

# Configuration

Chapter 2 contains information and procedures to configure the charge controller.

It includes:

- Configuring the Unit
- Configuring Battery Characteristics and Battery Charging
- Configuring Peak Power Tracking
- Configuring the Auxiliary Output
- Configuring Device Settings
- Reducing Tare Loss
- Resetting to Factory Defaults

# Configuring the Unit

Configure the charge controller using the Conext System Control Panel (SCP). (Figure 2-1). See Appendix B, "Conext System Control Panel Menus" for an overview of the SCP, or see the *SCP Owner's Guide* (Document Part Number 975-0298-01-01).

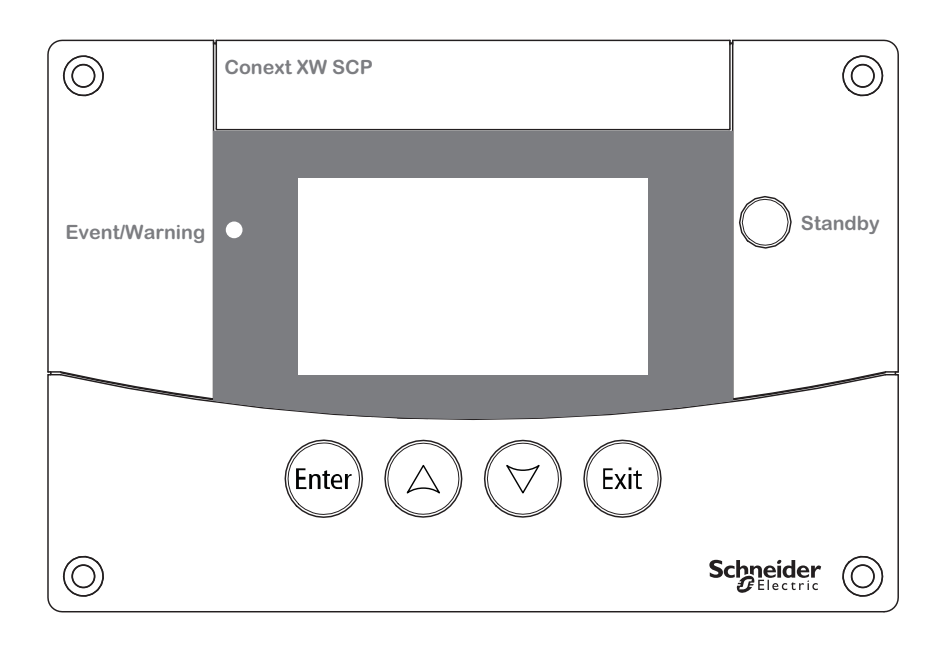

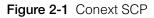

In place of the SCP, you can also use the Conext ComBox. The ComBox allows you to configure and monitor the charge controller using a web application on a PC or laptop. For more information, see the *Conext ComBox Owner's Guide* (Document Part Number 975-0679-01-01).

#### Selecting a Unit

Before you can configure the charge controller's settings, you must select the charge controller's device number in the SCP by performing the following steps:

1. On the System Status home screen, press Enter.

The Select Device menu opens.

2. Use the arrow buttons to scroll to the charge controller, and then press Enter. The XW MPPT80 xx:Setup menu appears, where xx is the device number.

#### **Viewing Basic and Advanced Settings**

The charge controller has basic and advanced configuration menus. The basic menu contains items you might have to view and adjust on a routine basis. The advanced menu contains items intended for service personnel and one-time setup, such as auxiliary output and custom battery configuration.

To display the Advanced Settings menu item instead of the Basic Settings menu item, perform the following special keypress:

 From the Setup menu, press the Enter, up arrow, and down arrow buttons simultaneously.

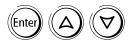

On the Setup menu, Basic Settings disappears from the bottom of the list, and Advanced Settings appears at the top of the list.

After configuring the charge controller, help prevent unintended advanced configuration by using the combined keypress again to hide the advanced menu items.

#### Modifying Configurable Settings

Configurable settings are identified by square brackets [] around the values along the right side of the screen.

#### To select and change a configurable setting:

- 1. On the menu, press the up arrow or down arrow button to highlight the setting you want to change.
- 2. Press Enter to highlight the current value of the setting.
- 3. Press the up arrow or the down arrow button to change the value. Hold down the button to scroll through a large range of values quickly.

The previously set value appears with an asterisk (\*) beside it.

4. Press Enter to select the value.

# Configuring Battery Characteristics and Battery Charging

#### **WARNING**

#### HAZARD OF FIRE AND EXPLOSION

Battery charging settings must be configured by qualified personnel in accordance with the battery manufacturer's recommended charging instructions.

Failure to follow these instructions can result in death or serious injury.

#### NOTICE

#### BATTERY DAMAGE

The charge controller is incapable of determining battery type and cannot warn against or disallow incorrect settings. Carefully check the settings for bulk, absorption, float, and equalization charge against the battery specifications. Incorrect settings can damage the battery or shorten battery life.

Failure to follow these instructions can result in equipment damage.

From various menus in the SCP you can:

- Enable battery equalization.
- Configure your battery type, voltage, and amp-hour capacity.
- Configure a custom battery type by adjusting settings for each battery charge stage and fine-tuning temperature-compensated charging.
- Monitor battery temperature.

Table 2-1 describes the settings available for the charge controller's battery configuration.

| SCP Device Menu                                           |              |                                 |           |                                                                                                    |
|-----------------------------------------------------------|--------------|---------------------------------|-----------|----------------------------------------------------------------------------------------------------|
| ltem                                                      | Setting      | Values                          | Default   | Description                                                                                                    |
| Setup                                                     | Equalize     | Disabled<br>Enabled             | Disabled  | Enables or disables battery<br>equalization. If the battery type<br>is set to GEL or AGM, this<br>setting is not displayed.                                                                                                    |
| Advanced Settings ><br>Multi Unit Config ><br>Connections | DC Conn      | BattBank1Batt<br>Bankx          | BattBank1 | Sets the battery bank<br>connected to the charge<br>controller. This is important for<br>networked installations where<br>multiple devices must<br>coordinate their activity around<br>common DC connections.                                                                                                 |
| Advanced Settings ><br>Charger Settings                   | Batt Voltage | 24V<br>48V                      | 48V       | Sets your nominal battery<br>voltage. Select the nominal<br>voltage level that matches your<br>system's battery voltage.                                                                                                    |
|                                                           |              |                                 |           | Changing the battery voltage<br>will reset Trigger Level and<br>Clear Level to their default<br>values for the auxiliary output if<br>Trig Src is set to LowBattV<br>or HighBattV (see Table 2-4<br>on page 2–10).                                                                                            |
| Advanced Settings ><br>Charger Settings                   | Batt Type    | Flooded<br>GEL<br>AGM<br>Custom | Flooded   | Sets your battery type.<br>Selecting Custom allows you to<br>adjust equalize, bulk,<br>absorption, and float voltage<br>settings. You can also adjust<br>battery temperature<br>compensation from the Custom<br>Battery menu. The Custom<br>option is available only when<br>advanced menus are<br>displayed. |

Table 2-1 Battery configuration settings

#### Configuration

 Table 2-1
 Battery configuration settings

| SCP Device Menu<br>Item                 | Setting              | Values                    | Default | Description                                                                                                    |
|-----------------------------------------|----------------------|---------------------------|---------|----------------------------------------------------------------------------------------------------|
| Advanced Settings ><br>Charger Settings | Batt Capacity        | 0–10000Ah                 | 440Ah   | Sets the amp-hour capacity of your battery bank.                                                                                                    |
|                                         |                      |                           |         | Setting Batt Capacity to 0<br>disables the exit current<br>threshold mechanism used to<br>transition from absorption to<br>float. As a result, the charge<br>controller will transition to float<br>once the Max Absorption<br>timer has elapsed.                      |
| Advanced Settings ><br>Charger Settings | Max Chg Rate         | 1–100%                    | 100%    | Sets the charging current limit.                                                                                                    |
| Advanced Settings >                     | ReCharge             | 24V: 20.0–27.0V           | 25.0V   | Sets the voltage at which the                                                                                                    |
| Charger Settings                        | Volts                | 48V: 40.0–54.0V           | 50.0V   | charger transitions from float or<br>no float back to bulk or from<br>absorption back to bulk.                                                                                                    |
| Advanced Settings ><br>Charger Settings | Absorb Time          | 1–480min                  | 180min  | Sets the maximum time spent in the absorption stage.                                                                                                    |
| Setup                                   | Force Chg            | Bulk<br>Float<br>No Float | Bulk    | Manually advances the charge stage to bulk, float, or no float.                                                                                                    |
| Advanced Settings ><br>Charger Settings | Default Batt<br>Temp | Cold<br>Warm<br>Hot       | Warm    | Sets the default battery<br>temperature for compensation<br>when a BTS is not connected.<br>Cold is suitable for<br>temperatures around 10°C<br>(50°F), Warm for 25°C (77°F),<br>and Hot for 40°C (104°F). This<br>screen appears only when a<br>BTS is not connected. |
| Setup ><br>Meters                       | Batt Temp            | -40–65 C                  | n/a     | Shows the battery temperature<br>(in Celsius) detected by the<br>BTS. This screen appears only<br>when a BTS is connected.                                                                                                    |
| Advanced Settings ><br>Charger Settings | Charge Cycle         | 3Stage<br>2StgNoFloat     | 3Stage  | Sets the charging cycle: three-<br>stage (bulk, absorption, float) or<br>two-stage (bulk, absorption, no<br>float).                                                                                                    |

## Setting a Custom Battery Type

#### **WARNING**

#### HAZARD OF FIRE OR EXPLOSION

Incorrect settings for speciality batteries, such as lithium ion, can cause dangerous battery over-charging. Always connect the Battery Temperature Sensor (BTS). Custom battery settings should be configured by qualified personnel only.

Failure to follow these instructions can result in death or serious injury.

## **A**CAUTION

#### EQUIPMENT DAMAGE

To avoid damaging your batteries during charging or equalization, consult your battery manufacturer and associated documentation before setting a custom battery type.

The Custom Settings menu item allows you to adjust charging and equalization voltage for lithium ion and other specialty batteries whose specifications fall outside of the default settings for the battery types that the charge controller offers.

You can also adjust the temperature compensation constant for the BTS from the  $\tt Custom\ Settings\ menu\ item.$ 

#### NOTE

- Setting the battery type to Custom is possible only when the Advanced Settings menu item is displayed.
- The Custom Battery menu is displayed only when the battery type is set to Custom.
- All settings for configuring a custom battery type are based on the default settings for a flooded battery type.

The following table describes the available custom battery settings. To access the menu, go to Advanced Settings > Charger Settings > Custom Settings.

#### Table 2-2 Custom battery settings

| Setting      | Values                    | Default | Description                                              |
|--------------|---------------------------|---------|----------------------------------------------------------|
| EqIz Support | Enabled, Disabled Enabled |         | Enables or disables equalization for the custom battery. |

#### Configuration

| Setting        | Values             | Default  | Description                                                                                            |
|----------------|--------------------|----------|----------------------------------------------------------------------------------------------------|
| Eqlz Voltage   | 24V: 27.0–32.0V    | 32.0V    | Sets the equalization voltage (consult your battery                                                    |
|                | 48V: 54.0–64.0V    | 64.0V    | manufacturer for equalization voltage setting).                                                        |
|                |                    |          | This screen is hidden if Eqlz Support is disabled.                                                     |
| Bulk Voltage   | 24V: 20.0–32.0V    | 28.8V    | Sets the bulk voltage for a custom battery.                                                            |
|                | 48V: 40.0–64.0V    | 57.6V    |                                                                                                    |
| Absorb Voltage | 24V: 20.0–32.0V    | 28.8V    | Sets the absorption voltage for a custom battery.                                                      |
|                | 48V: 40.0–64.0V    | 57.6V    |                                                                                                    |
| Float Voltage  | 24V: 20.0–32.0V    | 27.0V    | Sets the float voltage for a custom battery.                                                           |
|                | 48V: 40.0–64.0V    | 54.0V    |                                                                                                    |
| BattTempComp   | 24V: -90–0mV/degC  | -54mV    | Sets the battery temperature compensation for a                                                        |
|                | 48V: -180–0mV/degC | -108mV/C | custom battery. This setting is the reference that<br>the BTS uses to adjust the charging voltage when |
|                |                    |          | the temperature falls above or below 25°C. See<br>"Battery Temperature Compensation" on page 2–8.      |

#### Table 2-2 Custom battery settings

See "Default Battery Charging Settings" on page A–5 for default settings for standard battery types.

#### **Battery Temperature Compensation**

When battery charging voltages are compensated based on temperature, the charge voltage will vary depending on the temperature around the batteries. Temperature compensation can be accomplished automatically by using a BTS. The BTS attaches directly to the side of one of the batteries in the bank and provides precise battery temperature information. See "Installing the Battery Temperature Sensor" in the *Conext MPPT 80 600 Solar Charge Controller Installation Guide* for detailed instructions on how and where to install the BTS.

If a BTS is installed, the charge controlling process is automatically adjusted for the battery temperature. The charge controller uses the following coefficients to adjust the charging voltage<sup>1</sup>:

- Flooded Lead-Acid and Gel-Type Batteries (48 V nominal):
  - -108 mV per degree Celsius
- Absorbed Glass Mat (AGM)-Type Batteries (48 V nominal): -84 mV per degree Celsius

<sup>1.</sup>For 24 V battery systems, divide these coefficients by two.

If using a BTS, when the battery temperature drops below 25°C (77°F), the regulation voltage setting automatically increases. When the temperature rises above 25°C (77°F) the regulation battery voltage setting automatically decreases. The temperature range where compensation is applied is between 0°C and 50°C. Outside of this temperature range, the compensation value is clamped at the corresponding value for either 0°C or 50°C.

If a BTS is not installed, configure the charge controller to use one of three temperature compensated charge settings:

- Cold: 10°C (50°F)
- Warm: 25°C (77°F)
- Hot: 40°C (104°F)

If significant seasonal variations are common in your area, change the settings multiple times during the year for optimal battery charging.

# Configuring Peak Power Tracking

You can disable automatic maximum power point tracking and fix the reference voltage level at which the charge controller operates the array. Fixing the array operating reference voltage is not required for normal operation, but it can be useful for testing purposes.

| Table 2-3 | Peak power tracking settings |
|-----------|------------------------------|
|-----------|------------------------------|

| SCP Device Menu<br>Item                                   | Setting        | Values              | Default     | Description                                                                                                    |
|-----------------------------------------------------------|----------------|---------------------|-------------|----------------------------------------------------------------------------------------------------|
| Advanced Settings ><br>Input Settings                     | MPPT AutoTrack | Disabled<br>Enabled | Enabled     | Enables or disables MPPT.                                                                                                    |
| Advanced Settings ><br>Input Settings                     | MPPT Ref Volts | 195–600V            | N/A         | When tracking is set to<br>Disabled, you can select the<br>reference voltage from which the<br>charge controller operates. When<br>tracking is set to Enabled, the<br>reference voltage updates to<br>reflect tracking activity. |
| Advanced Settings ><br>Multi Unit Config ><br>Connections | PV In          | SolarArray<br>1–16  | SolarArray1 | Sets the input connection for the charge controller.                                                                                                    |

# Configuring the Auxiliary Output

Use the Aux Settings menu item to enable and configure the auxiliary output. You can use the auxiliary output to operate a relay, indicator light, vent fan, alarm, or any other required function. See "Auxiliary Output Functions" on page 1–8. For configurable trigger sources, you can define trigger level, trigger delay, clear level, and clear delay settings. Non-configurable trigger sources include errors, warnings, and faults.

To display the  ${\tt Aux}$  menu auxiliary settings, select Advanced Settings > Aux Settings.

#### Table 2-4 Aux menu settings

| Setting    | Values                             | Default   | Description                                                                                                    |
|------------|------------------------------------|-----------|----------------------------------------------------------------------------------------------------|
| Manual Aux | ManualOff<br>ManualOn<br>Automatic | ManualOff | Sets the operating mode for the auxiliary output. When<br>set to Automatic, the auxiliary output will operate<br>according to the selected trigger source. You can<br>toggle the auxiliary relay between NC and NO at any<br>time by selecting ManualOn or ManualOff. |

Note: The remaining settings in this table are only visible when Manual Aux is set to Automatic.

| Table 2-4 | Aux menu | settings |
|-----------|----------|----------|
|-----------|----------|----------|

| Setting          | Values                                                                                                    | Default  | Description                                                                                                    |
|------------------|----------------------------------------------------------------------------------------------------|----------|----------------------------------------------------------------------------------------------------|
| Trig Src         | Configurable:<br>LowBattV<br>HighBattV<br>LowArrayV                                                                                                    | LowBattV | Sets the desired condition to activate the auxiliary<br>output. Changing Trig Src while the auxiliary output is<br>already in the triggered state resets the auxiliary output.                                                                                                    |
|                  | HighArrayV<br>LowBattTemp<br>HighBattTemp<br>HighHsTemp                                                                                                    |          | If Trig Src is set to LowBattV or HighBattV, then<br>changing battery voltage (see Table 2-1 on page 2–5)<br>will reset Trigger Level and Clear Level to their<br>default values.                                                                                                    |
|                  | Not configurable:<br>Fault<br>GroundFlt1<br>GroundFlt2<br>InputOVFlt<br>InputOVErr<br>InputOVWrn<br>OutputOVErr<br>OutputOVWrn<br>OutputOCErr<br>BattOTErr<br>BattOTWrn<br>BattUTWrn<br>HsOTErr<br>HsOTWrn<br>AmbOTErr<br>AmbOTWrn<br>CapOTErr<br>FanErr<br>FanFlt<br>OutputUVErr<br>OutputUVErr<br>OutputUVErr<br>OutputOCFlt<br>NetPSFlt |          | For a description of the non-configurable faults, errors,<br>and warnings that you can set for Trig Src, see Table<br>3-4, "Fault messages" on page 3–6, Table 3-5, "Error<br>messages" on page 3–7, and Table 3-6, "Warning<br>messages" on page 3–9.                                                                                             |
| Trigger<br>Level | Depends on Trigge<br>(see Table 2-5)                                                                                                    | r Source | Sets the battery or array voltage to activate the auxiliary<br>output. If the selected trigger source is HighBattTemp,<br>LowBattTemp, or HighHsTemp, this screen displays<br>Trigger Temperature Level in degrees Celsius.<br>Changing Trigger Level while the auxiliary output is<br>already in the triggered state resets the auxiliary output. |
|                  |                                                                                                    |          | This setting is hidden if the trigger source is set to an error, warning, or fault.                                                                                                    |

| Setting          | Values                                            | Default | Description                                                                                                    |
|------------------|---------------------------------------------------|---------|----------------------------------------------------------------------------------------------------|
| Trigger<br>Delay | 0–600s 1s                                         |         | Sets how long—in seconds—the selected trigger<br>source must be active before the auxiliary output<br>activates. This can avoid unnecessary triggering by<br>momentary loads.                                             |
|                  |                                                   |         | This setting is hidden if the trigger source is set to an error, warning, or fault.                                                                                                    |
| Clear Level      | evel Depends on Trigger Source<br>(see Table 2-5) |         | Sets the battery or array voltage to turn off the auxiliary<br>output. If the selected trigger source is HighBattTemp,<br>LowBattTemp, or HighHsTemp, this screen displays<br>Clear Temperature Level in degrees Celsius. |
|                  |                                                   |         | This setting is hidden if the trigger source is set to an error, warning, or fault.                                                                                                    |
| Clear Delay      | 0–600s                                            | 1s      | Sets how long—in seconds—the trigger condition must remain inactive before the auxiliary output turns off.                                                                                                    |
|                  |                                                   |         | This setting is hidden if the trigger source is set to an error, warning, or fault.                                                                                                    |

#### Table 2-4 Aux menu settings

### NOTE

If the selected trigger source is LowBattV or HighBattV, changing the Batt Voltage setting will reset the Trigger Level and Clear Level settings to their default values

#### **Trigger Source Descriptions**

Configurable trigger sources are described below. The text in parentheses indicates how the trigger source appears on the SCP. The remaining trigger sources are errors, warnings, and faults that are not configurable. See their descriptions in Table 3-6, "Warning messages" on page 3–9.

**Low battery voltage (LOWBALTV)** Activates the auxiliary output when the battery voltage falls below the trigger setting for the trigger delay time. Deactivates the auxiliary output when the battery voltage rises above the clear setting for the clear delay time. Use this setting if you want the auxiliary output to control a relay to disconnect loads from a battery that is nearly discharged, or to activate a low-battery-voltage alarm such as a buzzer or light.

**High battery voltage (HighBattV)** Activates the auxiliary output when the battery voltage rises above the trigger setting for the trigger delay time. Deactivates the auxiliary output when the battery voltage falls below the clear setting for the clear delay time. This setting is useful for:

- Installations that have another external charging source such as a wind generator or hydro generator connected directly to the batteries. The charge controller's auxiliary output can control a relay to disconnect the external charging source from the battery when the battery is close to being overcharged or control a relay to turn on a diversion load.
- Activating a high-battery-voltage alarm such as a buzzer or light.
- Activating a vent fan to disperse hydrogen from the battery compartment when the batteries reach their gassing voltage.

**Low array voltage (LowArrayV)** Activates the auxiliary output when the PV array voltage falls below the trigger setting for the trigger delay time. Deactivates the auxiliary output when the PV array voltage rises above the clear setting for the clear delay time.

**High array voltage (HighArrayV)** Activates the auxiliary output when the PV array voltage rises above the trigger setting for the trigger delay time. Deactivates the auxiliary output when the PV array voltage falls below the clear setting for the clear delay time. Use this setting if you want the auxiliary output to control a series latching relay to disconnect the PV array from the charge controller or trigger an alarm when the PV array voltage exceeds the trigger setting (the charge controller's maximum operating voltage is 550 VDC).

Low battery temperature (LowBattTemp) Activates the auxiliary output when the battery temperature falls below the trigger setting for the trigger delay time. Deactivates the auxiliary output when the battery temperature rises above the clear setting for the clear delay time. Battery temperature is measured with a BTS. Do not use this setting if a BTS is not installed. With this setting, the auxiliary output can turn on an indicator alarm if the batteries are too cold. A battery with frozen electrolyte will not accept a charge.

**High battery temperature (HighBattTemp)** Activates the auxiliary output when the battery temperature rises above the trigger setting for the trigger delay time. Deactivates the auxiliary output when the battery temperature falls below the clear setting for the clear delay time. Battery temperature is measured with a BTS. Do not use this setting if a BTS is not installed. With this setting, the auxiliary output can turn on a fan to cool the battery compartment.

**High heat sink temperature (**HighHsTemp) Activates the auxiliary output when the charge controller's heat sink temperature rises above the trigger setting for the trigger delay time. Deactivates the auxiliary output when the heat sink temperature falls below the clear setting for the clear delay time. This setting can be used to trigger an alarm.

**Fault (**Fault) Activates the auxiliary output when any error, warning, or fault occurs. This trigger source is not configurable.

#### **Trigger Source Configurable Ranges**

This table contains the available configuration ranges and default settings for configurable trigger sources. The units vary according to the trigger source selected. If the selected trigger source is based on a battery voltage, the range also varies according to the nominal battery voltage of your system.

#### NOTE

Changing the trigger level resets the auxiliary output. If an auxiliary output trigger is active, changing the trigger level will clear the trigger.

| Table 2-5 | Trigger source co | onfiguration ranges |       |
|-----------|-------------------|---------------------|-------|
|           |                   |                     | Defau |

|                                               |              | Default |               |
|-----------------------------------------------|--------------|---------|---------------|
| Trigger Source                                | Range        | Trigger | Default Clear |
| Low battery voltage                           | 24V: 18–26V  | 22V     | 24V           |
| (LowBattV)                                    | 48V: 36–52V  | 44V     | 48V           |
| High battery voltage                          | 24V: 24–32V  | 28V     | 26V           |
| (HighBattV)                                   | 48V: 48–64V  | 56V     | 52V           |
| Low array voltage<br>(LowArrayV)              | 10-600V      | 190V    | 195V          |
| High array voltage<br>(HighArrayV)            | 190–600V     | 575V    | 500V          |
| Low battery temperature (LowBattTemp)         | -20.0–10.0°C | -10.0°C | -5.0°C        |
| High battery temperature (HighBattTemp)       | 30.0–60.0°C  | 45.0°C  | 40.0°C        |
| High heat sink<br>temperature<br>(HighHsTemp) | -20–95°C     | 90°C    | 85°C          |

1

d+

# Configuring Device Settings

From various menus, you can change the operating mode of the charge controller and view the charge controller's device number. These activities might be necessary when performing service or diagnostics as well as when adding another Xanbus-enabled device to the system.

| SCP Menu Item                                            | Setting               | Values               | Default   | Description                                                                                                    |
|----------------------------------------------------------|-----------------------|----------------------|-----------|----------------------------------------------------------------------------------------------------|
| Setup                                                    | Mode                  | Operating<br>Standby | Operating | Operating is the normal mode for the charge controller.                                                                                                    |
|                                                          |                       |                      |           | Standby disables the charge<br>controller so that it cannot<br>charge. The charge controller<br>still draws some power from<br>the battery to operate.                                                                                                    |
| Advanced Settings ><br>Multi Unit Config                 | Dev Number            | 00 to 31             | 00        | Displays the device number<br>for the charge controller. This<br>number is set when the<br>charge controller is<br>commissioned and uniquely<br>identifies devices of the same<br>type (charge controllers,<br>inverter/chargers, control<br>panels, and so on) in a<br>networked installation. |
| Select Device ><br>System Settings ><br>View Device Info | F/W Rev. 1.00.00 BN 5 | N/A                  | N/A       | Firmware version and firmware build number.                                                                                                    |

#### 

#### HAZARD OF FIRE AND EXPLOSION

Do not use the Copy from command to copy settings unless the battery banks are identical – same size, type, and so on.

Failure to follow these instructions can result in death or serious injury.

| SCP Menu Item     | Setting   | Values                                                 | Default | Description                                                                                                    |
|-------------------|-----------|--------------------------------------------------------|---------|----------------------------------------------------------------------------------------------------|
| Advanced Settings | Copy from | All other<br>similar<br>Xanbus<br>connected<br>devices | 01      | Enables one-step<br>configuration of a new<br>charge controller in a<br>multi-unit installation.<br>Select the device number<br>of the charge controller<br>from which you want to<br>copy the setup. This<br>screen is hidden when no<br>compatible devices are<br>found.<br>The Copy from command<br>copies all charger settings<br>and custom battery<br>settings from the selected<br>charge controller. |

#### NOTE

The Copy from command will not give you any indication that it has completed its task. To check that the charger settings have been copied properly, view some of the settings you originally configured.

Settings that are copied from one charge controller to another are:

- Batt Type
- Batt Capacity
- Max Chg Rate
- Charge Cycle
- ReCharge Volts
- Absorb Time
- Default Batt Temp
- Batt Voltage
- DC Conn
- Custom battery settings (if Custom battery type selected) including Eqlz Support, Eqlz Voltage, Bulk Voltage, Absorb Voltage, Float Voltage, and BattTempComp.

# Reducing Tare Loss

To reduce power consumption at night, you can configure the charge controller to shut off the Xanbus network power supply. You can change these settings using the Adv Features menu item in the SCP.

To display the tare loss settings, select Advanced Settings > Adv Features.

Table 2-7 Tare loss settings<sup>a</sup>

| Setting         | Values              | Default  | Description                                                                                                    |
|-----------------|---------------------|----------|----------------------------------------------------------------------------------------------------|
| NetPS Night Dis | Enabled<br>Disabled | Disabled | Enables or disables the Xanbus network power supply<br>nighttime disconnect. If your system does not require<br>network communication at night, then set it to Enabled<br>to turn off the power supply automatically two hours after<br>sunset, and then turn on again at sunrise. If your system<br>requires network communication at night, then leave it<br>set to Disabled. |
| Lo Pwr at Night | Enabled<br>Disabled | Enabled  | Enables or disables the auxiliary power supply nighttime<br>disconnect. Leaving the setting as Enabled reduces<br>tare losses during the night. See "Electrical<br>Specifications" on page A-2 for exact specifications.                                                                                                    |

a.SCP with firmware version 1.03 or newer only.

# Resetting to Factory Defaults

From the Advanced Settings menu item, you can restore factory default settings.

| Table 2-8 | Resetting to | o factory | defaults | setting |
|-----------|--------------|-----------|----------|---------|
|-----------|--------------|-----------|----------|---------|

| Setting          | Values | Default | Description                                                                                                    |
|------------------|--------|---------|----------------------------------------------------------------------------------------------------|
| Restore Defaults | N/A    | N/A     | Returns configurable settings to factory defaults. You will be prompted with a warning asking you to confirm that you want to restore defaults. Press Enter to continue. |

The following are reset:

- Configurable battery/charger settings
- Configurable auxiliary output settings
- Configurable input settings

# 3

# Operation

Chapter 3 contains information about operating the charge controller.

It includes:

- Viewing Status Information on the Charge Controller
- Viewing Status on the Conext System Control Panel
- Viewing Active Faults, Errors, and Warnings
- Viewing Fault, Error, and Warning Logs
- Viewing Harvest Logs
- Equalizing Batteries

# Viewing Status Information on the Charge Controller

Charging Event Equalize

The charge controller has three LEDs for displaying basic operating information. They are Charging (green), Event (red), and Equalize (orange).

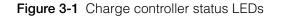

| Table 3-1 | Charge | controller | status | LEDs |
|-----------|--------|------------|--------|------|
|-----------|--------|------------|--------|------|

| LED                 | Description                                                                                                    |
|---------------------|----------------------------------------------------------------------------------------------------|
| Charging<br>(Green) | <ul> <li>Solid when the charge controller is connected to a battery,<br/>providing visual feedback that the charge controller is powered<br/>on.</li> </ul>                                            |
|                     | <ul> <li>Flashing at a variable rate when the charge controller is<br/>charging a battery. Slow flashing indicates a low charge rate,<br/>and fast flashing indicates a faster charge rate.</li> </ul> |
| Event<br>(Red)      | • Solid when the charge controller has detected an error or fault condition.                                                                                                    |
|                     | <ul> <li>Flashing at a constant rate when the charge controller has<br/>detected a warning condition.</li> </ul>                                                                                       |
|                     | View the error, fault, or warning and its description on the SCP.                                                                                                    |

#### Table 3-1 Charge controller status LEDs

|                      | 0                                                                                                    |
|----------------------|----------------------------------------------------------------------------------------------------|
| LED                  | Description                                                                                                    |
| Equalize<br>(Orange) | • Solid when an equalize charge has been enabled via the SCP but has not yet started (the charge controller must complete a full bulk and absorption cycle before it can begin the equalize cycle). |
|                      | <ul> <li>Flashing at a constant rate when the charge controller is<br/>performing the equalize charge to the batteries. After the<br/>equalize charge has completed, the LED goes dark.</li> </ul>  |

# Viewing Status on the Conext System Control Panel

Use the Conext System Control Panel (SCP) to configure and view system information and operating status. See Appendix B, "Conext System Control Panel Menus" for an overview of the SCP, or see the *SCP Owner's Guide* (Document Part Number 975-0298-01-01).

- When in Charge Control mode the SCP displays parameters such as PV voltage, battery voltage, and charge current on the XW MPPT80 Home screen.
- When a fault or error condition exists, the SCP Fault/Warning light is solid, and the SCP shows Fault Active on the XW MPPT80 Home screen.
- When a warning condition exists, the SCP Fault/Warning light is flashing, and the SCP shows Warning Active on the XW MPPT80 Home screen.

#### **Normal Operation**

From the XW MPPT80 Setup screen, select Meters to view normal operation information. This information is refreshed once per second.

| Display                   | Description                                                                                 |
|---------------------------|---------------------------------------------------------------------------------------------|
| PV In Power               | Measured input power.                                                                       |
| PV In                     | Measured input voltage and current.                                                         |
| DC Out Power              | Power being produced by the charge controller now.                                          |
| DC Out                    | Measured output voltage and output current.                                                 |
| Time in Float<br>00:00:00 | Elapsed time that the charge controller has been in float in hh:mm:ss format.               |
| Today                     | Accumulated amp hours and kilowatt hours produced today by the charge controller.           |
| Life                      | Lifetime accumulated amp hours and kilowatt hours produced by the charge controller.        |
| Batt Temp                 | Battery temperature detected by the BTS. If a BTS is not connected, then no value is shown. |

Table 3-2 Normal operation information (Meters screen)

i.

#### Operation

| Display          | Description                                                                                                    |  |  |
|------------------|----------------------------------------------------------------------------------------------------|--|--|
| State            | Charge stage. See Table 3-3 on page 3–4.                                                                                         |  |  |
| Aux              | Auxiliary output state. See Table 2-4 on page 2–10.                                                                              |  |  |
| Thermal Derating | Indicates whether the charge controller is derating output power due to high operating temperatures. See Figure A-4 on page A–6. |  |  |

#### Table 3-2 Normal operation information (Meters screen)

## Charge Stages

The charge stages displayed on the SCP are described in Table 3-3. The charge states are displayed under State on the Meters screen.

#### Table 3-3 Charge stages

| Text            | Description                                                                                                    |  |  |
|-----------------|----------------------------------------------------------------------------------------------------|--|--|
| Bulk            | Batteries are charging at the maximum current available from the charge controller.                                                                                                    |  |  |
|                 | If the charge controller shuts down because of low input PV voltage, then charging will resume in bulk mode. This means the charge controller starts in bulk at the beginning of every day, regardless of the battery voltage. If the batteries are fully charged, the bulk/ absorption cycle finishes after a short period and the charge controller transitions to float/ no float (depending on charge cycle configuration). |  |  |
| Absorb          | After transitioning from bulk mode, the charge controller holds the battery voltage at the absorption voltage setting and the charge current gradually declines as the battery is charged. The charge controller stops absorption charging when one of two conditions are met, as described in "Absorption Stage" on page 1–4.                                                                                                  |  |  |
| Float           | Battery voltage is held at the float voltage setting. When the battery voltage drops below the ReCharge Volts setting for a cumulative period of one minute, a new bulk charge cycle is triggered.                                                                                                    |  |  |
| No Float        | The charge controller does not output any power during this stage. When the battery voltage drops below the ReCharge Volts setting for a cumulative period of one minute, a new bulk cycle is triggered.                                                                                                    |  |  |
| Equalize        | A deliberate overcharge designed to return each battery cell to optimum condition by reducing sulfation and stratification in the battery. An equalization charge lasts one hour.                                                                                                    |  |  |
| Not<br>Charging | No charging is occurring because the input power from the PV array has fallen below the minimum PV array operating voltage (as specified in "Electrical Specifications" on page A–2).                                                                                                    |  |  |

### Viewing Active Faults, Errors, and Warnings

When a fault, error, or warning occurs, a message is displayed on the SCP. You can also view active faults, errors, and warnings from the System Settings menu.

Warning messages indicate a problem that could affect normal operation. The charge controller's red LED flashes when there is a warning condition. The SCP Fault/Warning light flashes red, and the warning message is displayed on the SCP. Normal operation continues until the warning escalates to a fault or error condition.

Fault messages indicate a fault or error condition. The charge controller's red LED is solid when there is a fault or error condition. The SCP Fault/Warning light is solid red, and the fault message is displayed on the SCP. When a fault or error occurs, MPPT and charging functions could be disabled.

The following faults do not disable normal operation:

- Fan over voltage
- Fan over current
- Fan under voltage
- Fan under current
- Network power supply

Most warnings, errors, and faults clear automatically once the condition that caused them goes away. However, the following faults must be cleared manually:

- Auxiliary power supply
- Ground fault protection
- Input over voltage
- Output over current
- Fan over voltage
- Fan over current
- Fan under voltage
- Fan under current
- Network power supply

#### To view the complete list of active faults, errors, and warnings:

1. On the Select Device menu, scroll to System Settings, and then press Enter.

The System Settings menu opens.

- 2. Scroll to View Fault List or View Warning List, and then press Enter. The fault/error or warning menu opens.
- 3. Press the down button to view additional fault, error, or warning messages. If there are no active faults, errors, or warnings, no messages are displayed.

#### To manually clear a fault, error, or warning:

1. On the Select Device menu, scroll to System Settings, and then press Enter.

The System Settings menu opens.

2. Scroll to Clear All Flts/Wrns, and then press Enter.<sup>1</sup>

#### Faults

Table 3-4 lists all possible faults. Faults are conditions that indicate that the charge controller might have incurred permanent damage or that user intervention is required before the charge controller will operate again. If one of these faults occur, the charge controller might also need to be serviced before it can be fully operational again.

#### Table 3-4Fault messages

|                               | -        |                                                                                                    |
|-------------------------------|----------|----------------------------------------------------------------------------------------------------|
| Display Text<br>(Description) | Fault ID | Definition                                                                                                    |
| AuxPSFlt                      | F54      | More than two auxiliary power supply errors (F26) have occurred                                                                                                    |
| (Auxiliary power              |          | within one minute.                                                                                                    |
| supply fault)                 |          | Damage to the charge controller is possible, so the fault will not clear until an operator clears it manually using the SCP.                                                                                                    |
| GroundFlt1                    | F56      | A PV ground fault has been detected. The ground fault message                                                                                                    |
| (Ground fault,<br>type 1)     |          | clears after system power is removed, the ground fault is<br>corrected, the GFP fuse is replaced by qualified personnel<br>(negative or positive grounded systems only), and system power is<br>restored. See the <i>Conext MPPT 80 600 Solar Charge Controller</i><br><i>Installation Guide</i> for more information. |
| GroundFlt2                    | F83      | A problem with the hardware circuitry used to detect ground faults                                                                                                    |
| (Ground fault,<br>type 2)     |          | exists. Contact customer service for assistance.                                                                                                    |
| InputOVFlt                    | F74      | Input voltage has exceeded 600 VDC. Damage to the charge                                                                                                    |
| (Input over voltage<br>fault) |          | controller is possible, so the fault will not clear until an operator clears it manually using the SCP.                                                                                                    |
| FanOVFlt                      | F75      | Fan voltage has risen above 13.8 V. The fan will cease operating,                                                                                                    |
| (Fan over voltage<br>fault)   |          | but the charge controller will continue operating though it will<br>probably experience power derating. The fault will not clear until an<br>operator clears it manually using the SCP.                                                                                                    |

<sup>1.</sup> Additional steps are required for a ground fault. See "GroundFlt1" in Table 3-4.

| Display Text<br>(Description)            | Fault ID | Definition                                                                                                    |
|------------------------------------------|----------|----------------------------------------------------------------------------------------------------|
| OutputOCFlt                              | F78      | Three fast output (F71) or slow output (F73) over current errors                                                                                                    |
| (Output over current fault)              |          | have occurred within 30 seconds.<br>The fault will not clear until an operator clears it manually using the SCP.                                                                                                    |
| FanOCF1t<br>(Fan over current<br>fault)  | F79      | More than two Fan Errors have occurred within 30 seconds. The fan<br>will cease operating, but the charge controller will continue<br>operating though it will probably experience power derating. The<br>fault will clear itself when the operator toggles power to the charge<br>controller.                                     |
| FanUVFlt<br>(Fan under voltage<br>fault) | F80      | Fan voltage has fallen below 3.5 V. The fan will cease operating,<br>but the charge controller will continue operating though it will<br>probably experience power derating. The fault will not clear until an<br>operator clears it manually using the SCP.                                                                       |
| FanUCF1t<br>(Fan under current<br>fault) | F81      | Fan current has fallen below 0.5 A for 100 milliseconds. The fan will cease operating, but the charge controller will continue operating though it will probably experience power derating. The fault will not clear until an operator clears it manually using the SCP.                                                           |
| NetPSFlt                                 | F82      | • A short circuit or an overload condition has been detected on the Xanbus network power supply.                                                                                                    |
| (Network power supply fault)             |          | An over voltage event has been detected on the Xanbus network power supply.                                                                                                    |
|                                          |          | The network power supply will be turned off, and loss of network<br>communication is possible. The fault will not clear until an operator<br>clears it manually. The operator might have to power cycle the<br>charge controller if no other devices are present on the Xanbus<br>network to provide network power to run the SCP. |

#### Table 3-4 Fault messages

#### **Errors**

Table 3-5 lists all possible errors. Errors are situations where the charge controller has stopped itself from operating because of a problem.

| Table 3-5 | Error messages |
|-----------|----------------|
|           | 1              |

| Display Text<br>(Description)                     | Error ID | Definition                                                                                                    |
|---------------------------------------------------|----------|----------------------------------------------------------------------------------------------------|
| CapOTErr<br>(Capacitor over<br>temperature error) | F2       | Output capacitor temperature has risen above 100°C (212°F) for 5 seconds. The error clears itself when the capacitor temperature falls below 90°C (194°F) for 30 seconds. This error should not normally occur. If it is triggered multiple times, the charge controller must be serviced. |

| Display Text<br>(Description)                                  | Error ID | Definition                                                                                                    |
|----------------------------------------------------------------|----------|----------------------------------------------------------------------------------------------------|
| BattOTErr<br>(Battery over                                     | F4       | Battery temperature has risen above 60°C (140°F) for 30 seconds.<br>The error clears itself when the battery temperature falls below<br>55°C (131°F) for 30 seconds.                                                                                                    |
| temperature error)                                             |          |                                                                                                    |
| AmbOTErr<br>(Ambient over<br>temperature error)                | F5       | Ambient temperature inside the charge controller has risen above 80°C (176°F) for 5 seconds. The error clears itself when the ambient temperature falls below 65°C (149° F) for 30 seconds.                                                                                                    |
| InputOVErr<br>(Input over voltage<br>error)                    | F9       | Input voltage has exceeded the input over voltage shut off value, which is dependent upon temperature measured on the heatsink ( <b>Vin High Threshold</b> in Figure 3-2 on page 3–11). The error clears itself when the input voltage falls below the input over voltage restart value ( <b>Vin Restart Threshold</b> in Figure 3-2 on page 3–11). |
| OutputUVImmErr<br>(Output under<br>voltage immediate<br>error) | F10      | Output voltage has fallen below 15.8 VDC. The error clears itself when the voltage rises above 19.0 VDC for 1 second.                                                                                                    |
| OutputUVErr<br>(Output under<br>voltage error)                 | F11      | <ul> <li>24 V System: Output voltage has fallen below 18.0 VDC. The error clears itself when the voltage rises above 19.0 VDC for 1 second.</li> <li>48 V System: Output voltage has fallen below 36.0 VDC. The error clears itself when the voltage rises above 38.0 VDC for 1 second.</li> </ul>                                                  |
| AuxPSErr<br>Auxiliary power<br>supply error                    | F26      | Auxiliary power supply is not within its expected operating range.<br>The error clears itself after 1 second and the auxiliary power<br>supply will attempt to restart.                                                                                                    |
| HsOTErr<br>(Heat sink over<br>temperature error)               | F55      | Heat sink temperature has risen above 90°C (194°F) for 5 seconds. The error clears itself when the heat sink temperature falls below 80°C (176°F) for 30 seconds.                                                                                                    |
| SetupErr                                                       | F69      | Multiple charge controllers connected to the Xanbus network have<br>the same device number. The error will clear when the operator<br>changes the device numbers of the duplicate charge controllers.<br>The device number can be changed in the Multi Unit Config<br>screen of the SCP.                                                            |
| OutputOVErr<br>(Output over<br>voltage error)                  | F70      | <b>24 V System:</b> Output voltage has risen above 33.0 VDC for 1 second. The error clears itself when the voltage falls below 32.0 VDC for 1 second.                                                                                                    |
|                                                                |          | <b>48 V System:</b> Output voltage has risen above 65.0 VDC for 1 second. The error clears itself when the voltage falls below 64.0 VDC for 1 second.                                                                                                    |

| Display Text<br>(Description)                        | Error ID | Definition                                                                                                    |
|------------------------------------------------------|----------|----------------------------------------------------------------------------------------------------|
| OutpFastOCErr<br>(Fast output over<br>current error) | F71      | Output current has risen above 117.5 ADC. The error clears itself after 5 seconds. If the error is triggered three times in a span of 30 seconds, then it must be cleared manually. |
| OutpSlowOCErr<br>(Slow output over<br>current error) | F73      | Output current has risen above 90.0 ADC for 10 milliseconds. The error clears itself after 5 seconds.                                                                               |
| FanOCErr<br>(Fan over current<br>error)              | F76      | Fan current has risen above 1.6 A for 20 milliseconds.<br>The error clears itself when fan current falls below 1.0 A for<br>1 second.                                               |
| InputOCErr<br>(Input over current<br>error)          | F77      | PV current has risen above 25 ADC. The error clears itself after 5 seconds.                                                                                                    |

#### Table 3-5 Error messages

### Warnings

Table 3-6 lists all possible warnings. Warnings indicate that one of the charge controller's operating parameters is approaching the specified limits for the device.

 Table 3-6
 Warning messages

.

| Display Text<br>(Description)                          | Warning ID | Definition                                                                                                    |
|--------------------------------------------------------|------------|----------------------------------------------------------------------------------------------------|
| BattOTWrn<br>(Battery over<br>temperature<br>warning)  | W4         | Battery temperature has risen above 50°C (122°F) for 10 seconds.<br>The warning clears itself when the battery temperature falls below<br>45°C (113°F) for 10 seconds.                        |
| AmbOTWrn<br>(Ambient over<br>temperature<br>warning)   | W5         | Ambient temperature inside the charge controller has risen above 70°C (158°F) for 10 seconds. The warning clears itself when the ambient temperature falls below 65°C (149°F) for 10 seconds. |
| BattUTWrn<br>(Battery under<br>temperature<br>warning) | W9         | Battery temperature has fallen below -20°C (-4°F) for 10 seconds.<br>The warning clears itself when the battery temperature rises above<br>-10°C (14°F) for 10 seconds.                       |

| Table 3-6   Warning messages                          |            |                                                                                                    |
|-------------------------------------------------------|------------|----------------------------------------------------------------------------------------------------|
| Display Text<br>(Description)                         | Warning ID | Definition                                                                                                    |
| Input over<br>voltage warning<br>(InputOVWrn)         | W11        | This warning follows the same curve as the Input over voltage error, but it triggers 10 V lower. The warning clears itself when the voltage falls to the input over voltage restart value – 15 V for 1 second. The input over voltage restart value is <b>Vin Restart Threshold</b> in Figure 3-2 on page 3–11. |
| OutputUVWrn<br>(Output under<br>voltage warning)      | W12        | <b>24 V System:</b> Output voltage has fallen below 20.0 VDC for 10 seconds. The warning clears itself when the voltage rises above 21.0 VDC for 10 seconds.                                                                                                    |
|                                                       |            | <b>48 V System:</b> Output voltage has fallen below 40.0 VDC for 10 seconds. The warning clears itself when the voltage rises above 42.0 VDC for 10 seconds.                                                                                                    |
| OutputOVWrn<br>(Output over<br>voltage warning)       | W34        | <b>24 V System:</b> Output voltage has risen above 31.5 VDC for 10 seconds. The warning clears itself when the voltage falls below 30.5 VDC for 10 seconds.                                                                                                    |
| 5,                                                    |            | <b>48 V System:</b> Output voltage has risen above 63.0 VDC for 10 seconds. The warning clears itself when the voltage falls below 61.0 VDC for 10 seconds.                                                                                                    |
| HsOTWrn<br>(Heat sink over<br>temperature<br>warning) | W35        | Heat sink temperature has risen above 85°C (185°F) for<br>10 seconds. The warning clears itself when the heat sink<br>temperature falls below 80°C (176°F) for 10 seconds.                                                                                                    |

#### Table 3-6 Warning messages

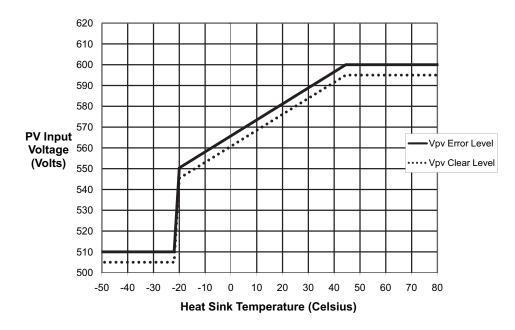

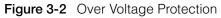

# Viewing Fault, Error, and Warning Logs

The SCP displays fault, error, and warning logs stored on the charge controller.

 Table 3-7
 History menu items

| SCP Device<br>Menu          | Item             | Description                              |
|-----------------------------|------------------|------------------------------------------|
| Setup ><br>View Device Info | View Fault Log   | Displays a log of the faults and errors. |
| Setup ><br>View Device Info | View Warning Log | Displays a log of the warnings.          |

- To view the fault and error logs, go to Setup > View Device Info > View Fault Log.
- To view the warning logs, go to Setup > View Device Info > View Warning Log.

Press the down arrow to view all the entries in the log. The entries are listed chronologically, with the most recent fault, error, or warning at the top of the list. The fault, error, or warning number, date, and time are displayed. Press Enter to view details for a particular entry, including the name. The twenty most recent entries are stored.

## Viewing Harvest Logs

The SCP displays the daily, monthly, and yearly performance logs stored on the charge controller.

#### NOTE

To record monthly and yearly logs, the charge controller must be connected to a real-time clock source. Make sure the charge controller is attached to the Xanbus network with at least one of the following:

- XW Inverter/Charger
- Conext System Control Panel
- Conext ComBox

| Table 3-8 | Harvest logs menu items |  |
|-----------|-------------------------|--|
|-----------|-------------------------|--|

| SCP Device<br>Menu      | Item         | Description                                                                                                    |
|-------------------------|--------------|----------------------------------------------------------------------------------------------------|
| Setup ><br>Harvest Logs | Daily Logs   | Displays a log of the charge controller's amp-hour and kilowatt-hour production for the day as well as the peak power output and time in float for the day.              |
| Setup ><br>Harvest Logs | Monthly Logs | Displays a log of the aggregate total for amp hours and<br>kilowatt hours produced during the month as well as the peak<br>power output and time in float for the month. |
| Setup ><br>Harvest Logs | Yearly Logs  | Displays a log of the aggregate total for amp hours and kilowatt hours produced during the year as well as the peak power output and time in float for the year.         |

#### **Daily Logs**

To view the daily logs, go to Setup > Harvest Logs. From the Daily Logs screen, press Enter. Press the down arrow button to scroll through the daily logs, starting with the current date. The charge controller stores up to 62 daily logs. After 62 days, the oldest daily log is overwritten.

#### Monthly Logs

To view the monthly logs, go to Setup > Harvest Logs. From the Monthly Logs screen, press Enter. Press the down arrow button to scroll through the monthly logs, starting with the current month. The charge controller stores up to 24 monthly logs. After 24 months, the oldest monthly log is overwritten.

#### Yearly Logs

To view the yearly logs, go to Setup > Harvest Logs. From the Yearly Logs screen, press Enter. Press the down arrow button to scroll through the yearly logs, starting with the current year. The charge controller stores up to 12 yearly logs. After 12 years, the oldest yearly log is overwritten.

#### **Equalizing Batteries**

Equalization charging is the process of deliberately charging a battery or battery bank at a high voltage for a set period of time. Equalize charging remixes the electrolyte, helps to remove sulfate buildup on the battery plates, and balances the charge of individual cells.

Make sure to read all cautions and warnings regarding equalization charging batteries before allowing an equalization charge to occur.

#### NOTE

In a system where more than one device is capable of equalizing batteries (such as a system including multiple charge controllers and XW Inverter/ Chargers), there is no system-wide equalization command for all devices. To equalize with multiple devices, each would have to be enabled individually. Alternatively, equalization can be performed using only one device. During the equalization process, one device applies the equalization charge while the other devices continue to operate in synchronized charge mode, typically in float (three-stage charging) or no float (two-stage charging).

#### **WARNING**

#### HAZARD OF EXPLOSION

Equalization charging generates explosive gases which might escape from the battery. Make sure adequate ventilation is provided. Never leave a battery unattended during equalization. Follow the battery manufacturer's recommended actions for determining the appropriate point at which to stop the equalization process, for example, by monitoring electrolyte specific gravity.

Failure to follow these instructions can result in death or serious injury.

#### NOTICE

#### BATTERY DAMAGE

Never equalize a battery more than necessary. Equalization can damage your batteries if performed too frequently or done improperly. Always check electrolyte level before and after equalization. Fill with distilled water according to the battery manufacturer's recommendation.

The charge controller enables equalization only when the battery type is set to Flooded. Equalize mode is disabled if you have selected GEL and AGM as the battery type. As a general rule, do not equalize a battery unless there are provisions to add water to it and the manufacturer recommends equalization.

Failure to follow these instructions can result in equipment damage.

#### NOTICE

#### DC LOAD EQUIPMENT DAMAGE

Equalization voltage could be as high as 32 V (for 24 V systems) or 64 V (for 48 V systems) and might damage some types of DC load equipment connected to the battery. Disconnect any loads that are not rated to withstand the applicable equalization voltage.

Failure to follow these instructions can result in equipment damage.

#### NOTE

The XW Inverter/Charger and PDP will not be damaged by equalization voltage and do not need to be disconnected during equalization.

Follow the battery manufacturer's recommendations for equalizing your batteries. As a guide, a heavily used flooded battery might need to be equalized once a month, while a battery in light service might only need to be equalized every two to four months.

The equalization process lasts one hour. When the equalization period has expired, the charge controller will return to either the float or no float charge stage.

#### To enable battery equalization:

- 1. On the Setup menu screen scroll to Equalize, and then press Enter.
- 2. Change the setting to Enabled.

The charge controller goes back to the bulk stage and goes through bulk and absorption before entering the equalization stage. The full charge cycle makes sure the batteries are fully charged before an equalization is initiated.

The charge controller applies the equalization charge for one hour. You can stop the equalization process manually at any time by changing the setting to Disabled.

The one hour equalization timer will continue to run even if there is insufficient power from the PV array to support this charge mode.

#### To determine when battery equalization is complete:

Follow the battery manufacturer's recommendations for equalizing the batteries. These recommendations will include methods such as monitoring the specific gravity (SG) of the electrolyte using a battery hygrometer and stopping the equalization when the SG has stopped increasing.

- If the recommended point is reached before the automatic one hour equalization timer runs out, then manually stop the equalization by changing the setting to Disabled.
- If the recommended point is not reached after one hour, the charge controller will automatically exit the equalization stage. You can re-start equalization by following the process above and continue equalizing until the battery manufacturer's recommendation is met.

#### To manually stop battery equalization:

- 1. On the Setup Menu, scroll to Equalize, and then press Enter.
- 2. Change the setting to Disabled.

Equalization stops, and the charge controller goes to either the float or no float stage, depending on the charge mode selected.

Operation

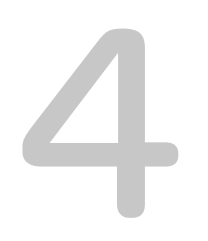

# Troubleshooting

Chapter 4 contains information about identifying and resolving possible problems that might arise while using a charge controller.

# Troubleshooting

Table 4-1 lists possible problems that might arise when using the charge controller.

| Problem                                                                                                    | Possible Cause                                                                                                    | Solution                                                                                                    |
|----------------------------------------------------------------------------------------------------|----------------------------------------------------------------------------------------------------|----------------------------------------------------------------------------------------------------|
| Battery voltage is<br>exceeding bulk and<br>float settings in cold<br>weather and not<br>reaching settings in<br>hot weather. | The BTS is compensating charging voltages based on battery temperature.                                                                                                    | No problem. This is the intended operation.                                                                                                    |
| The charge<br>controller's Error/<br>Warning (red) LED is<br>on or flashing.                                                  | An active fault, error, or warning is present on the charge controller.                                                                                                    | See "Viewing Active Faults, Errors,<br>and Warnings" on page 3–5 to<br>determine which alarm is active on the<br>charge controller. The tables in this<br>section provide detailed information<br>on why various alarms could be<br>occurring on the charge controller. |
| Battery equalization<br>was enabled but did<br>not occur.                                                                     | The charge controller must complete a bulk/absorption cycle before it can initiate an equalization cycle.                                                                                                    | See "Equalizing Batteries" on<br>page 3–13 for information on<br>equalization charging. See "Viewing<br>Status Information on the Charge<br>Controller" on page 3–2 for information<br>on determining the status of the<br>equalization cycle.                          |
| BTS information does<br>not show up on the<br>charge controller's<br>Meters screen on the<br>SCP.                             | The BTS reading is only shown on the<br>Meters screen if the BTS is physically<br>connected to the device you are<br>viewing on the SCP. All devices share<br>BTS information, but they only report<br>the information to the SCP if they have<br>the BTS plugged into their BTS port. | Navigate to the Meters screen on the<br>SCP for the device that has the BTS<br>connected to it.                                                                                                    |

| Problem                                                                                                    | Possible Cause                                                                                                    | Solution                                                                                                    |
|----------------------------------------------------------------------------------------------------|----------------------------------------------------------------------------------------------------|----------------------------------------------------------------------------------------------------|
| Thermal derating is indicated on the SCP.                                                                                                    | A. The charge controller is operating<br>in a high ambient temperature<br>environment at high power levels.                                                                                                    | A. The charge controller is specified to<br>operate at full output power up to<br>45°C. Derating occurs at temperatures<br>above this level.                                                                                                    |
|                                                                                                    | B. The fans are not working properly.                                                                                                    | B. Make sure that you have not<br>blocked the ventilation holes at the top<br>and bottom of the charge controller<br>and that you have provided sufficient<br>clearance for proper ventilation of the<br>charge controller. Check the active<br>fault list and the historical fault log on<br>the SCP to see if the charge controller<br>has registered any faults or errors<br>related to fan operation.                       |
| The charge<br>controller's Error/<br>Warning (red) LED is<br>on, and the SCP<br>indicates an input<br>over voltage error (F9)<br>for the charge<br>controller. | The PV panels are producing voltage<br>levels that are outside the operating<br>specifications for the charge<br>controller. This is likely due to the<br>panels experiencing extreme cold<br>temperatures for the region. | This condition will correct itself when<br>the panels warm up and the voltage<br>decreases to within operating<br>specifications. If it occurs regularly,<br>then the installation likely has too<br>many PV panels in series and might<br>need reconfiguration to lower the<br>voltage to the charge controller. See<br>"Electrical Specifications" on page A–<br>2 for details on the charge controller's<br>operating range. |
| The charge<br>controller's On/<br>Charging (green) LED<br>is flashing.                                                                                         | The charge controller is outputting charge current.                                                                                                    | No problem. This is intended<br>operation. See "Viewing Status<br>Information on the Charge Controller"<br>on page 3–2 for LED status<br>information.                                                                                                    |
| The SCP turns off completely after sunset.                                                                                                    | The SCP is powered by the output of<br>the charge controller, and it has been<br>configured to turn off the Conext MPPT<br>80 600 Solar Charge Controller power<br>supply during the night.                                | See "Reducing Tare Loss" on<br>page 2–18 for more information on<br>disabling certain power supplies at<br>night to reduce night time tare losses.                                                                                                    |
| The charge<br>controller's Error/<br>Warning (red) LED is<br>on, and the SCP is<br>blank.                                                                      | The network power supply fault ("F82"<br>on page 3–7) has been triggered and<br>has disrupted power to the SCP.                                                                                                    | Remove power to the charge<br>controller by opening the PV and<br>battery disconnects long enough for<br>the red and green LEDs to turn off.<br>Restore power by closing the PV and<br>battery disconnects, and then confirm<br>that the SCP resumes operation.<br>Contact customer service if the<br>problem is not resolved.                                                                                                  |

 Table 4-1
 Charge controller problems

# A

# Specifications

Appendix A provides the specifications for the charge controller.

It includes:

- Electrical Specifications
- Default Battery Charging Settings
- Mechanical Specifications
- Output Power Versus Ambient Temperature
- Accessories
- Regulatory Approvals

All specifications are subject to change without notice.

# **Electrical Specifications**

| Maximum PV Array Open Circuit Voltage                                | 600 VDC                                                                                      |
|----------------------------------------------------------------------|----------------------------------------------------------------------------------------------|
| PV Array Voltage Operating Range                                     | 195 to 550 VDC                                                                               |
| PV Array Voltage Full Power Range <sup>a</sup>                       | 230 to 550 VDC                                                                               |
| Maximum Power Point Tracking Range                                   | 195 to 510 VDC                                                                               |
| PV Input Start Voltage                                               | 230 VDC                                                                                      |
| Maximum Operating Current                                            | 23 A                                                                                         |
| Maximum Array Short Circuit Current at STC                           | 28 A                                                                                         |
| Absolute Maximum Array Short Circuit Current<br>Under Any Conditions | 35 A<br>(See the Notice on the next page for more<br>information)                            |
| Nominal Battery Voltages                                             | 24 and 48 VDC (Default is 48 V)                                                              |
| Battery Voltage Operating Range                                      | 16 to 67 VDC                                                                                 |
| Maximum Charging Current                                             | 80 A                                                                                         |
| Maximum Charging Power                                               | 2560 W (nominal 24 V battery bank)<br>4800 W (nominal 48 V battery bank)                     |
| Maximum Power Conversion Efficiency                                  | 94% (nominal 24 V battery bank)<br>96% (nominal 48 V battery bank)                           |
| Auxiliary Output                                                     | Dry contact switching up to 60 VDC, 30 VAC, 8 A                                              |
| Charger Regulation Method                                            | Three stage (bulk, absorption, float)<br>Two stage (bulk, absorption)<br>Manual equalization |
| Tare Losses <sup>b</sup>                                             | Less than 1.0 W (Xanbus power supply on)<br>Less than 0.5 W (Xanbus power supply off)        |

a.Full power output below 230 V is not assured. See "Operating Below the PV Array Voltage Full Power Range" on page A-3 for more information.

b.These values are based on the following specifications:

The battery voltage is 48 V.
The auxiliary power supply is shut off at night. See "Reducing Tare Loss" on page 2–18 for more information.

#### NOTE

- PV array voltages often exceed STC voltage specifications, especially when the array is cold. A voltage temperature correction factor based on the local code (i.e., NEC 690 or CEC Section 50), ambient temperature conditions, and module manufacturer specifications must be applied to the array STC V<sub>OC</sub> to keep array voltage within specifications listed above.
- PV array current might exceed STC current specifications, especially under intense sunlight, certain atmospheric conditions, or from reflections (i.e, water, snow, or ice). Local codes typically apply a multiplier to the PV array I<sub>sc</sub> to determine "maximum current" for design purposes. The "Maximum PV Current" specification above includes the 125% multiplier required by the NEC and the CEC. Accordingly, the PV array STC I<sub>sc</sub> cannot exceed 28 A.

#### **MPPT Voltage Range**

The charge controller's Maximum Power Point Tracking (MPPT) algorithm maximizes the output energy of PV arrays as long as the operating voltage is within the MPPT operational window. Make sure that the PV arrays have been designed to always operate within the MPPT operational window. The MPPT operational window is shown below.

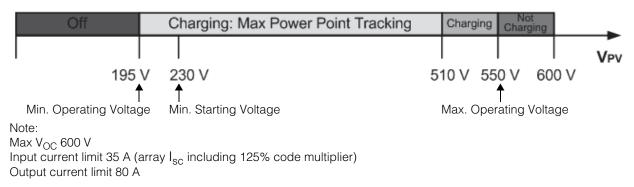

Figure A-1 MPPT Operational Window

#### Operating Below the PV Array Voltage Full Power Range

When the charge controller is used on a 48 V battery bank and a PV array where the MPP is below 230 V, full output power is not assured. Figure A-2 and Figure A-3 show the maximum output current and maximum output power that can be produced when the charge controller is operating below 230 V. The actual amount of current and power that your charge controller can produce below 230 V will depend on the actual battery voltage and the amount of solar power available from your panels. Full output current is available on 24 V battery systems across the entire input voltage operating range.

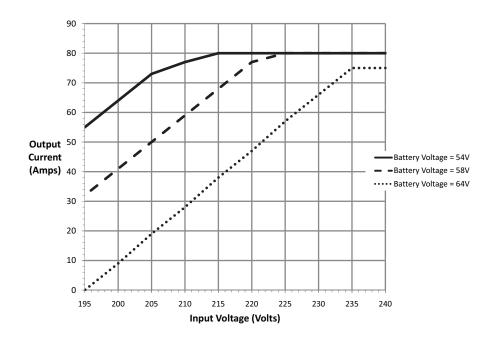

Figure A-2 Maximum Expected Output Current Versus Input Voltage

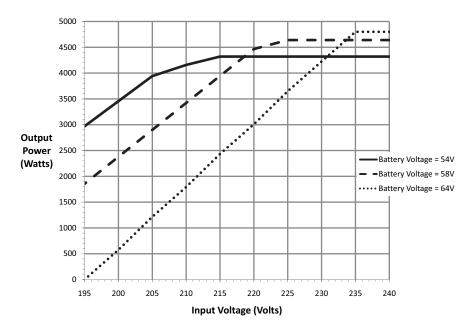

Figure A-3 Maximum Expected Output Power Versus Input Voltage

# Default Battery Charging Settings

All settings in the following table are based on a 48 V nominal battery bank. For a 24 V nominal battery bank, divide the voltage values in this table by two.

|                    | Battery Type         |           |          |
|--------------------|----------------------|-----------|----------|
| Setting            | Flooded <sup>a</sup> | Gel       | AGM      |
| Equalize Voltage   | 64.0 V               | n/a       | n/a      |
| ReCharge Voltage   | 50.0 V               | 50.0 V    | 50.0 V   |
| Bulk Voltage       | 57.6 V               | 56.8 V    | 57.2 V   |
| Absorption Voltage | 57.6 V               | 56.8 V    | 57.2 V   |
| Float Voltage      | 54.0 V               | 55.2 V    | 53.6 V   |
| Absorption Time    | 360 min              | 360 min   | 360 min  |
| Batt Temp Comp     | -108 mV/C            | -108 mV/C | -84 mV/C |

a.When Custom is selected for the battery type, the default settings are based on the flooded battery type.

# Mechanical Specifications

| Enclosure Type                                                    | IP20, indoor, ventilated, aluminum sheet metal chassis with 7/8" and 1" (22.22 mm and 27.76 mm) knockouts and aluminum heat sink |
|-------------------------------------------------------------------|----------------------------------------------------------------------------------------------------|
| Maximum and Minimum Wire Size in Conduit                          | #6 AWG to #14 AWG (13.5 to 2.5 mm <sup>2</sup> )                                                                                 |
| Maximum and Minimum Wire Size<br>Rating of PV Terminal Block      | #6 AWG to #14 AWG (13.5 to 2.5 mm <sup>2</sup> )                                                                                 |
| Maximum and Minimum Wire Size<br>Rating of Battery Terminal Block | #2 AWG to #14 AWG (35 to 2.5 mm <sup>2</sup> )                                                                                   |
| Wire Size Rating of Auxiliary<br>Output Connector                 | #16 AWG (1.5 mm <sup>2</sup> )                                                                                                   |
| Operating Temperature Range<br>(derate above 45°C)                | -20 to +65°C (-4 to 149°F)<br>(output power to be derated linearly to zero at 65 °C)                                             |
| Storage Temperature                                               | -40 to +85°C (-40 to 185°F)                                                                                                    |
| Pollution degree                                                  | 2                                                                                                    |
| Over voltage category                                             | CAT II                                                                                                    |
| Altitude Limit (operating)                                        | Sea level to 6,500 feet (approximately 2000 m)                                                                                   |
| Dimensions ( $H \times W \times D$ )                              | 30 × 8 5/8 × 8 5/8" (760 × 220 × 220 mm)                                                                                         |
| Mounting                                                          | Vertical wall mount                                                                                                    |
| Weight (charge controller only)                                   | 29.8 lb (13.5 kg)                                                                                                    |
| Weight (shipping)                                                 | 38.3 lb (17.4 kg)                                                                                                    |

### Output Power Versus Ambient Temperature

Once the charge controller's heat sink reaches maximum full-power operating temperature, the charge controller reduces its power output to ensure component ratings are not exceeded.

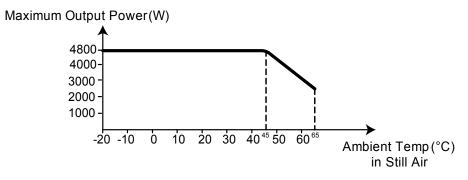

Figure A-4 Output power vs. ambient temperature

#### Accessories

The Conext System Control Panel (SCP) (Part Number 865-1050) is required for installation of the charge controller and is strongly recommended for ongoing operation.

As the primary interface to the charge controller, the SCP is used for setup and configuration. Once installation is complete, you can use the SCP for monitoring and fault reporting. Only one SCP is required to monitor multiple charge controllers.

In place of the SCP, the Conext ComBox (Part Number 865-1055) can also be used. The ComBox allows you to configure and monitor the charge controller through a web interface on a PC or laptop. See the *Conext ComBox Owner's Guide* (Document Part Number 975-0679-01-01)

#### NOTE

You must use the SCP with firmware version 1.05.00 or higher for full compatibility with the charge controller. For information on updating your firmware, contact customer service. The Conext Config Tool or ComBox is required for upgrading.

# Conext Config Tool

The Conext Config Tool (Part Number 865-1155) is a commissioning tool used for configuring or upgrading a Conext system. The Config Tool is available to installers only by request. Contact customer service for more information.

## **Regulatory Approvals**

Certified to UL 1741 and to CSA 107.1 and carries the c(CSA)us mark.

EMC - North America:

- FCC Part-15 sub part B, Class B
- Industry Canada ICES-003, Class B

CE Marked and complies with the following:

Low Voltage Directive 2006/95/EC, per:

• EN50178 Electronic Equipment for Use in Power Installations.

EMC Directive 2004/108/EC, per:

- EN61000-6-3 Emission standard for residential, commercial, and lightindustrial environments
- EN61000-6-1 Immunity for residential, commercial, and light-industrial environments

Australia:

C-tick marked

# B

# Conext System Control Panel Menus

Appendix B is a guide to the charge controller's monitoring and configuration menus on the Conext System Control Panel.

It includes:

- Using the SCP
- Setup Menu
- Configuration Settings
- Monitoring the Unit

# Using the SCP

The charge controller is configured using the Conext System Control Panel (SCP). The SCP has four buttons for navigating between screens and menus and configuring the charge controller. See Figure B-1 and Table B-1.

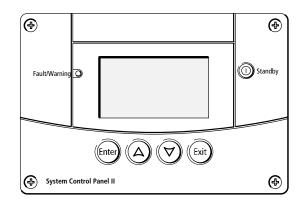

Figure B-1 Conext System Control Panel

| Table B-1 | Conext System Control | Panel navigation buttons |
|-----------|-----------------------|--------------------------|
|-----------|-----------------------|--------------------------|

| Button | Function                                 |
|--------|------------------------------------------|
|        | Confirms selection of a menu item        |
| Enter  | Displays the next screen                 |
|        | Scrolls up one line of text              |
|        | Increases a selected value               |
|        | Displays the previous Device Home screen |
|        | Scrolls down one line of text            |
|        | Decreases a selected value               |
|        | Displays the next Device Home screen     |
|        | Cancels selection of a menu item         |
| Exit   | Displays the previous screen             |

## SCP Menu Map

Figure B-2 shows how the SCP screens and menus are organized. The screens and menus are described in Table B-2.

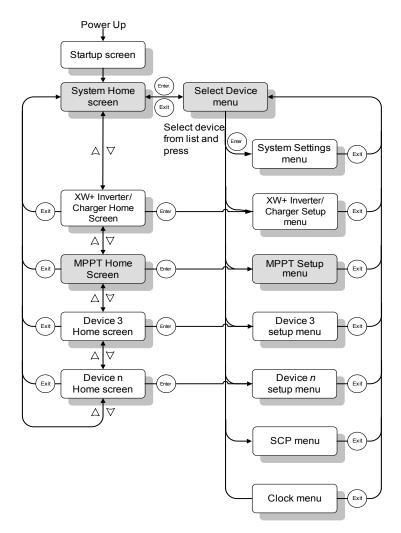

Figure B-2 SCP menu map

| Screen or menu          | Description                                                                                                    |  |
|-------------------------|----------------------------------------------------------------------------------------------------|--|
| Startup screen          | Appears for a few seconds after the system starts up or when the system has been reset.                                                                                                    |  |
| System Status<br>screen | Displays status information for the power system, consisting of all Xanbus-<br>connected devices on a single network. The System Status home screen<br>appearance varies with the status of the XW Inverter/Charger and other Xanbus-<br>enabled devices in the power system. The System Status home screen features<br>a menu arrow pointing to the Enter button. Pressing Enter takes you to the Select<br>Device menu.                                                                                             |  |
| XW MPPT Home<br>screen  | Displays status information for the charge controller.                                                                                                    |  |
| Select Device<br>menu   | Displays a list of Xanbus-enabled devices in the system, including the charge controller and the SCP. The length of this menu depends on how many Xanbus-enabled devices are installed in the system. This menu also contains the clock menu (where you can set the time and date) and the system settings menu (where you can change system modes). The System Panel, Clock, and System Settings menu items are available from the Select Device menu, regardless of the number of Xanbus-enabled devices installed. |  |
| XW MPPT Setup<br>menu   | Displays status information and changeable settings. Changeable settings are identified by square brackets [] around values in the right-hand column.                                                                                                    |  |

 Table B-2
 Screen and menu descriptions

# Changing Settings Using the SCP

To change a charge controller's setting, use the buttons on the SCP to perform three basic steps:

- 1. View the Select Device menu.
- 2. Select the charge controller from the Select Device menu.
- 3. Select and adjust a changeable setting on the charge controller's Setup menu. See page B–8.

Each of these three steps is described in detail in the following sections.

## NOTE

You can also view the charge controller's Setup menu by pressing Enter from the charge controller's home screen. See "Home Screen" on page B–10.

### Viewing the Select Device Menu

The Select Device menu is where you select a Xanbus-enabled device to monitor or configure. The number of items on the Select Device menu depends on how many devices are installed in your system.

#### To view the Select Device menu:

• On the System Status screen, press Enter.

| NOTE                                                                                                    |  |  |  |
|----------------------------------------------------------------------------------------------------|--|--|--|
| You can identify the System Status home screen by the menu arrow in the bottom left corner of the screen. The menu arrow indicates the Enter button on the SCP, which you press to view the Select Device menu. |  |  |  |

#### Viewing the Setup Menu

On the Select Device menu, select the charge controller to view and change its settings.

| Select Device   |   |
|-----------------|---|
| System Settings |   |
| XW MPPT80 01    | - |
| SCP             |   |
| Clock           |   |
|                 |   |

Figure B-3 Selecting the unit

#### To select the charge controller from the Select Device menu:

- 1. Press the down arrow button to highlight XW MPPT80 xx, where xx is the device number.
- 2. Press Enter.

The Setup menu appears.

# The Setup Menu

The Setup menu allows access to the Meters screen and several other commands that control the charge controller's operation.

| XW MPPT80 0           | 1: Setup    |  |  |
|-----------------------|-------------|--|--|
| Meters                |             |  |  |
| Force Chg             | [Bulk]      |  |  |
| Equalize              | [Disabled]  |  |  |
| Mode                  | [Operating] |  |  |
| Clear Faults Warnings |             |  |  |
| View Device Info      |             |  |  |
| Basic Settings        |             |  |  |

Figure B-4 Setup menu

Table B-3 Setup menu

| Menu Item                | Description                                                                                                    |  |  |
|--------------------------|----------------------------------------------------------------------------------------------------|--|--|
| Meters                   | Displays the Meters screen.                                                                                                    |  |  |
| Harvest Logs             | Displays the charge controller's daily, monthly, and yearly performance logs. See "Viewing Harvest Logs" on page 3–12.                                                       |  |  |
| Force Chg                | Causes the current charge stage to change to the selected stage.                                                                                                    |  |  |
| Equalize                 | Starts or stops battery equalization.                                                                                                    |  |  |
| Mode                     | Sets the charge controller's operating mode.                                                                                                    |  |  |
| Clear Faults<br>Warnings | Clears any active faults or warnings. If the fault or warning condition is still present, the fault or warning message could reappear.                                       |  |  |
| View Device<br>Info      | Displays the Dev Info screen. On the Dev Info screen you can view the warning, fault, and event logs.                                                                        |  |  |
| Basic<br>Settings        | Displays the charge controller's basic or advanced configuration settings. To change to advanced settings, press the Enter, up arrow, and down arrow buttons simultaneously. |  |  |

# Configuration Settings

The configuration settings can be viewed in basic and advanced formats.

**Basic menu** The basic menu contains items you might have to view and adjust on a routine basis.

Advanced menu The advanced menu contains items intended for service personnel and one-time setup, such as auxiliary output and custom battery configuration. To display the Advanced Settings menu item instead of the Basic Settings menu item, perform the following special keypress::

 From the Setup menu, press the Enter, up arrow, and down arrow buttons simultaneously.

On the Setup menu, Basic Settings disappears from the bottom of the list, and Advanced Settings appears at the top of the list.

After configuring the charge controller, help prevent unintended advanced configuration by using the combined keypress again to hide the advanced menu items.

# NOTE

- This keypress displays advanced settings for every device in the system.
- After performing the keypress, Advanced Settings appears at the top of the Setup menu. When the keypress is performed again, the Setup menu displays Basic Settings as the last item on the menu.

The charge controller Config menu contains sub-menus for configuring:

- Multiple-unit operation
- Charger and battery settings
- Input settings
- Auxiliary output settings.

#### To view the Config menu:

 From the Setup menu, with Basic Settings or Advanced Settings highlighted, press Enter.

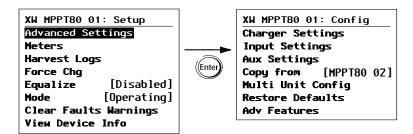

Figure B-5 Selecting the configure menu

For a map of all configuration menus, see Figure B-7 on page B-9.

Configurable settings are identified by square brackets [] around the values along the right side of the screen.

#### To select and change a configurable setting:

- 1. On the menu, press the up arrow or down arrow button to highlight the setting you want to change.
- 2. Press Enter to highlight the current value of the setting.
- 3. Press the up arrow or the down arrow button to change the value. Hold down the button to scroll through a large range of values quickly.

The previously set value appears with an asterisk (\*) beside it.

4. Press Enter to select the value.

#### To restore the charge controller's default settings:

- 1. On the Config menu, select Restore Defaults.
- 2. Press Enter.

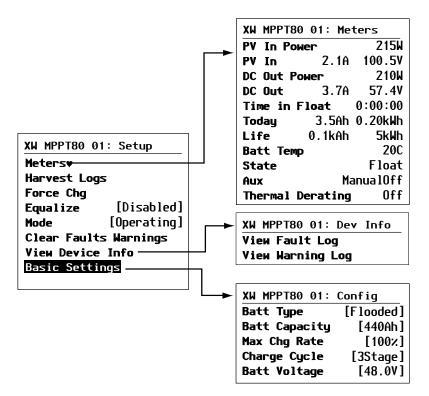

Figure B-6 Configuration menus (Basic)

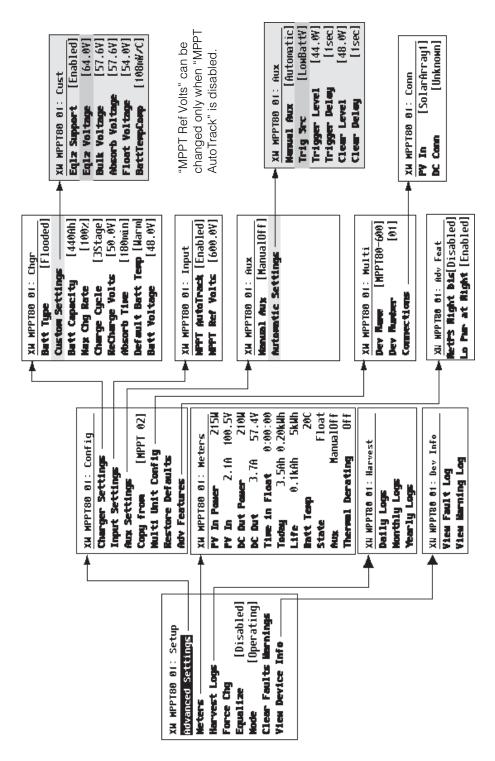

Figure B-7 Configuration menus (Advanced)

# Monitoring the Unit

You can monitor the charge controller's operation on the SCP by viewing the:

- Home screen
- Meters screen

## Home Screen

The charge controller's Home screen displays real-time operational data specific to the charge controller.

#### To view the charge controller's Home screen:

 From the System Status screen, press the down arrow until the charge controller's Home screen appears.

#### To return to the System Status screen:

• Press the Exit button.

|                   |       |                       | Top Line: Model #, device number                              |
|-------------------|-------|-----------------------|---------------------------------------------------------------|
| Output -2.9A      |       |                       | Line 1: Output current to batteries                           |
| Battery           | 166W  | 57.5V                 | Line 2: Output power, battery voltage<br>Line 3: Charge State |
| State             |       | Float                 | Line 4: Output since last sleep period                        |
| Harvest<br>₹setup | 206Wh | <b>3Ah</b><br>system₽ |                                                               |

Figure B-8 Home screen

The charge controller's Home screen features a setup arrow pointing to the Enter button and a system arrow pointing to the Exit button. Pressing Enter takes you to the charge controller's Setup menu. Pressing Exit takes you to the System Status screen.

Pressing the down arrow button takes you to the home screens for the other Xanbus-enabled devices in the system.

## Meters

Monitor the charge controller's operation on the Meters screen. The Meters screen displays input and output power, battery temperature, charge stage, total power production for that day, and power production over the charge controller's lifetime.

You can select the  ${\tt Meters}$  screen from the charge controller's  ${\tt Setup}$  menu.

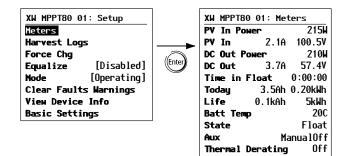

Figure B-9 Selecting the Meters screen

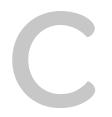

# **Boost Charging**

Appendix C provides information on Boost Charging for flooded lead-acid batteries in off-grid applications.

# Using Boost Charging

Boost charging allows for better utilization of flooded lead acid batteries under moderate cycling in off-grid applications. Boost charging encourages a short duration charging voltage—above the gassing voltage—at the beginning of the absorption charge state. Testing has shown that boost charging improves battery performance by providing a regular mixing of the liquid electrolyte. Boost charging specifically discourages capacity-robbing acid stratification and plate sulfation.

Boost mode charging can be enabled by selecting the custom battery type and then setting the bulk voltage higher than the absorption voltage. The multi-stage charge algorithm then attempts to use the higher bulk voltage for the first hour of the absorption stage – unless interrupted by the max absorption timer or exit current threshold mechanism.

1. Boost charging encourages gassing of flooded lead acid batteries.

# **WARNING**

#### HAZARD OF EXPLOSION

Boost charging generates explosive gases which might escape from the battery. Always make sure battery ventilation is adequate.

Failure to follow these instructions can result in death or serious injury.

- 2. Boost charging is NOT recommended for AGM, GEL, or any other electrolyte-limited and/or valve regulated sealed battery application.
- 3. Boost charging could result in higher than normal water consumption. However, the benefits of boost charging are likely to be greater than the extra watering effort. Check battery water levels at least once per month.
- Boost charging has maximum benefit when used on batteries that experience moderate cycling. An unoccupied cottage, for example, where batteries are full the majority of the time, might not benefit from boost charging – especially if battery watering is difficult.

# Index

## A

abbreviations iv Absorb Time setting 2-6 Absorb Voltage setting 2-8 absorption charging stage 1-4, 3-4 accessories A-6 acronyms iv advanced settings menu map B-9 viewing 2-3 alarm using auxiliary output 1-9 ambient temperature versus output power A-6 amp-hour capacity, batteries 2-6 auxiliary output alarm application 1-9 configuring 2–10 load control application 1-8 overview 1-8 trigger source configurable ranges 2-14 trigger source descriptions 2–13 vent fan application 1-8

## В

Batt Capacity setting 2-6 Batt Temp setting 2–6 Batt Type setting 2–5 Batt Voltage setting 2-5 batteries amp-hour capacity 2-6 boost charging C-2 configuring 2-3 custom 2-7 default charger settings A-5 equalization. See equalization safety information viii stopping equalization manually 3–15 battery temperature compensation BTS not connected 2-6 overview 1-7, 2-8 battery temperature sensor 1–7 BattTempComp setting 2-8 boost charging C-2 bulk charging stage 1-4, 3-4 Bulk Voltage setting 2-8

## C

CAUTION, definition v charge controlling absorption charging stage 1-4, 3-4 boost charging C-2 bulk charging stage 1-4, 3-4 charging current 1-4 equalize charging stage 3-4 float charging stage 1-5, 3-4 manually advance stages 2-6 no charge charging stage 3-4 no float charging stage 1-6, 3-4 overview 1-4 three-stage 1-4 three-stage diagram 1-5 three-stage overview 1-4 two-stage 1-4 two-stage diagram 1–7 two-stage overview 1-6 Charge Cycle setting 2–6 charge stages 3-4 charger settings, default A-5 Charging LED 3-2 Clear Delay setting 2–12 Clear Level setting 2-12 Conext ComBox 1-2, A-6 Conext System Control Panel advanced settings display 2-3 auxiliary output configuration 2-10 basic configuration menu map B-8 basic settings 2-3 battery configuration 2-3 buttons B-2 changing settings B-4 custom battery type settings 2-7 device settings configuration 2-15 disabling power supplies at night 2-18 down arrow button B-2 enter button B-2 error messages 3-7 exit button B-2 fault messages 3-6 input configuration 2-9 meters screen B-11 MPPT80 600 home screen B-10 operating mode configuration 2-15

peak power tracking configuration 2–9 reducing tare losses 2–18 selecting a unit 2–2 startup screen B–4 status information 3–3 system home screen B–4 up arrow button B–2 warning messages 3–9 Copy from setting 2–16 copying settings 2–16 custom batteries, setting 2–7

## D

daily logs 3–12 DANGER, definition v DC Conn setting 2–5 Default Batt Temp setting 2–6 default settings, resetting to 2–18, B–8 Dev Number setting 2–15 device settings 2–15 disabling power supplies at night 2–18 down arrow button, Conext System Control Panel B–2

## Е

electrical specifications A-2 enter button, Conext System Control Panel B-2 Eqlz Support setting 2-7 Eqlz Voltage setting 2-8 equalization charging stage 3-4 determining when complete 3-15 enabling 3-14 overview 1-8, 3-13 stopping manually 3-15 equalize LED 3-3 Equalize setting 2–5 errors clear manually 3-6 messages 3-7 overview 3-5 viewing active 3-5 viewing logs 3-11 Event LED 3-2 exit button Conext System Control Panel B-2

## F

F/W Rev setting 2–15 Fast Sweep 1–3

#### faults

clear manually 3–6 disable normal operation 3–5 messages 3–6 must be manually cleared 3–5 overview 3–5 viewing active 3–5 viewing logs 3–11 faults and warnings menu 3–5 FCC information ix float charging stage 1–5, 3–4 Float Voltage setting 2–8 Force Chg setting 2–6

## G

Gateway. See Conext ComBox green LED 3-2

## Н

harvest logs daily 3–12 monthly 3–12 overview 3–12 requirements 3–12 yearly 3–13

## I

input, configuring 2–9 interference, radio and television reception ix

## L

LEDs flashing 3–2 overview 3–2 limitations on use vii Lo Pwr at Night setting 2–18 load control using auxiliary output 1–8 logs daily 3–12 error 3–11 fault 3–11 harvest 3–12 monthly 3–12 warning 3–11 yearly 3–13

## Μ

Manual Aux setting 2–10 manually advancing charge stages 2–6

clearing faults, errors, or warnings 3-6 Max Chg Rate setting 2–6 maximum power point tracking maximum power point curve 1-3 overview 1-3 voltage range A-3 mechanical specifications A-5 menu maps Conext System Control Panel advanced configuration menu map B-9 messages errors 3-7 faults 3-6 warnings 3–9 meters screen B-11 Mode setting 2–15 monthly logs 3–12 MPPT AutoTrack setting 2-9 MPPT Ref Volts setting 2–9 MPPT. See maximum power point tracking multiple units, copying settings 2-16

## Ν

NetPS Night Dis setting 2–18 nighttime tare losses 2–18 no float charging stage 1–6, 3–4 not charging, charging stage 3–4

# 0

Operating mode 2–15 operating mode, configuring 2–15 orange LED 3–3 output power versus ambient temperature A–6

## Ρ

peak power tracking, configuring 2–9 power supplies, disabling at night 2–18 PV In setting 2–9

## R

radio reception interference ix reception interference ix ReCharge Volts setting 2–6 red LED 3–2 regulatory approvals A–7 resetting to factory defaults 2–18, B–8 Restore Defaults setting 2–18

## S

safety information

batteries viii SCP. See Conext System Control Panel settings Absorb Time 2-6 Absorb Voltage 2-8 Batt Capacity 2-6 Batt Temp 2-6 Batt Type 2–5 Batt Voltage 2–5 BattTempComp 2-8 Bulk Voltage 2-8 Charge Cycle 2–6 Clear Delay 2–12 Clear Level 2–12 Copy from 2–16 DC Conn 2–5 Default Batt Temp 2-6 Dev Number 2–15 Eglz Support 2–7 Eqlz Voltage 2–8 Equalize 2–5 F/W Rev 2-15 Float Voltage 2–8 Force Chg 2–6 Lo Pwr at Night 2–18 Manual Aux 2–10 Max Chg Rate 2-6 Mode 2–15 MPPT AutoTrack 2-9 MPPT Ref Volts 2–9 NetPS Night Dis 2–18 PV In 2-9 ReCharge Volts 2-6 Restore Defaults 2–18 Trig Src 2–11 Trigger Delay 2–12 Trigger Level 2–11 shade tolerance 1-3 specifications electrical A-2 mechanical A-5 Standby mode 2–15 status information charge stages 3-4 Conext System Control Panel 3–3 LEDs 3-2 normal operation 3-3 unit 3–2 stopping battery equalization 3–15

Index

## т

tare losses, reducing 2–18 television reception interference ix three-stage charge controlling 1–4 diagram 1–5 overview 1–4 Trig Src setting 2–11 Trigger Delay setting 2–12 Trigger Level setting 2–11 trigger source configurable ranges 2–14 descriptions 2–13 troubleshooting 4–2 two-stage charge controlling 1–4 diagram 1–7 overview 1–6

## U

up arrow button, Conext System Control Panel B-2

## V

vent fan using auxiliary output 1-8

## W

WARNING, definition v warnings clear manually 3–6 messages 3–9 overview 3–5 viewing active 3–5 viewing logs 3–11

## Х

Xanbus disabling at night 2–18

### Y

yearly logs, viewing 3-13

## Schneider Electric

solar.schneider-electric.com

As standards, specifications, and designs change from time to time, please ask for confirmation of the information given in this publication.

© 2015 Schneider Electric. All rights reserved.

975-0560-01-01 Rev F